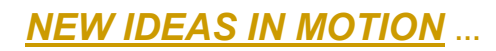

# 기술 자료

# PMAC Detail Gather Manual

USER Manual

PMAC Detail Gather

2009

**목 차**

# **1. Quick Plot 의 개요**

- **1.1** Plot Title
- **1.2** Motors to Gather
- **1.3** Define Gather Buffer
- **1.4** Begin Gathering
- **1.5** Upload Data

# **2. Possible Choices**

- **2.1** Add to Left
- **2.2** Add to Right
- **2.3** Left Plot Axis
- **2.4** Right Plot Axis
- **2.5** Remove Item

# **3. Horizontal Axis**

# **4. Plot Data**

# **5. Detail Plot**

- **5.1** Item to Gather
- **5.2** Specify a Variable to Gather
- **5.3** Scaling and Processing
- **5.4** Scaling and Processing for One Item **5.4 Scaling and Proce 6. Item to Plot 6.1 Configure a Plot 7. Example 7.1 Example-1**

# **6. Item to Plot**

**6.1** Configure a Plot Dialog Box

- **7.1** Example-1
- **7.2** Example-2
- **7.3** Example-3

# **1. Quick Plot 개요**

Dialog box 로 만들어 데이터를 획득하고 쉽게 볼 수 있도록 만들어져 있습니다. 그러나 UMAC Memory 부분 또는 Motor Parameters 에 대해서는 데이터를 획득할 수 없습니다.

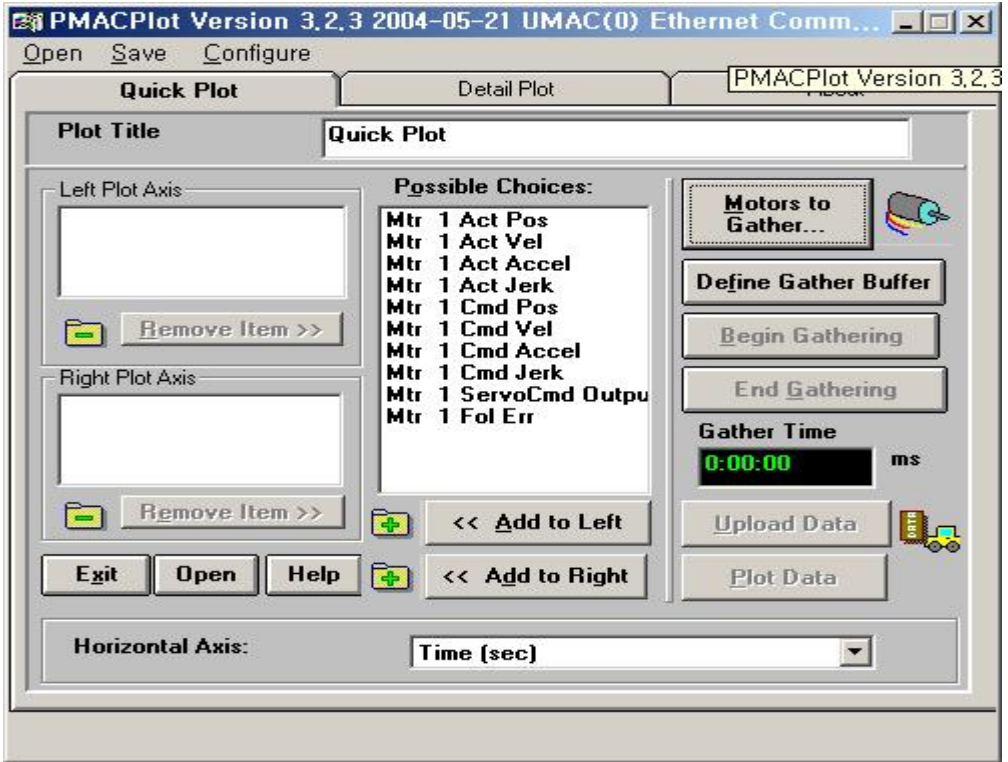

# 1.1 Plot Title

Plot Title 은 Plot 에 Title 을 직접 작성할 수 있는 부분입니다.

# 1.2 Motors to Gather

Motors to Gather 버튼을 클릭하면 Motor 에서의 어떤 정보를 Gather 할 것인지 선택할 수 있습니다. Motor 의 Command encoder values, actual encoder Values 그리고 servo command out put 을 선택할 수 있습니다. 그리고 Gather Period ( I5049 )은 선택한 아이템의 데이터를 주기적으로 모으는 것을 말합니다. 단위는 Servo Cycles 입니다.<br>UMAC 에서 1 Servo Cycles 는 442.74 µsec 입니다. 따라서 Gather Period 가 1 이면,<br>매번 442.74 µsec 마다 데이터를 Gather 할 것입니다. 만약 zero 또는 negative 값을 넣게 되면 1 이상의 값을 넣으라는 경고 창이 뜹니다.

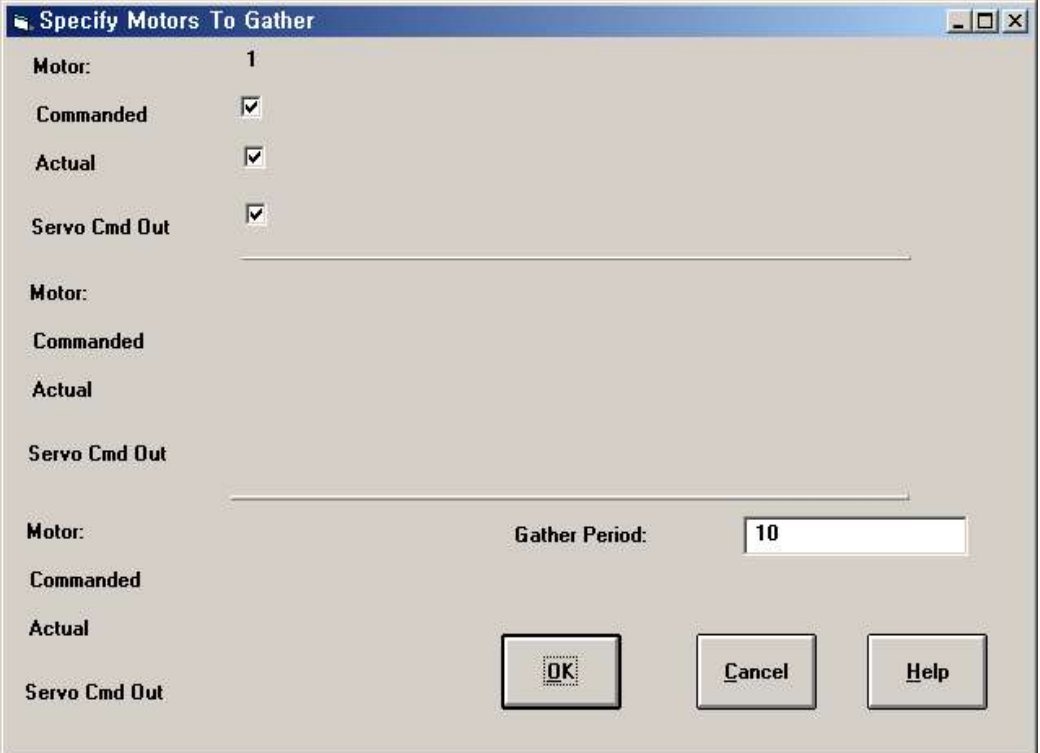

1.3 Define Gather Buffer

Motors 에서 Gather data 을 선택합니다. 만약 이 버튼을 클릭하지 않으면 Data Gather 를 할 수 없습니다.

# 1.4 Begin Gathering

Gathering data 를 시작할 준비가 되었을 때, 이 버튼을 누릅니다. 경과 시간은 Gather Time 에 표시됩니다.

1.5 End Gathering

충분히 Data 를 Gathered 한 후, 이 버튼은 Data gathering 을 정지할 때 사용합니다. Gather Time 은 정지상태로 변할 것입니다. 이 후에, Data를 업로드 할 수 있습니다.

1.6 Upload Data

Data 를 Gathered 한 후, 이 버튼을 누르면 UMAC의 메모리에 존재하는 Gathered 된 Data 를 PC 메모리 쪽으로 업로드 시켜줍니다. **1.5** Upload Data<br>Data 를 Gathered 한 후, 이 버튼<br>된 Data 를 PC 메모리 쪽으로 업회<br>**2. Possible Choices**<br>Plotting 하기 전에 Data 로써, 어?

Plotting 하기 전에 Data 로써, 어떤 Item 을 Plot 에서 볼 것인지를 표시하였습니다. Possible Choices 는 Left Plot Axis 또는 Right Plot Axis 선택하는 부분으로써 중요한 부분입니다. 적어도 하나의 Item 을 선택하여야 Plotted 가 됩니다. Gather Data로 결정한 Motor 를 선택하였으면 Plot 을 설정할 수 있습니다.

2.1 Add to Left

이 추가버튼은 Possible Choices 에서 Left Plot Axis 을 선택하는 부분입니다. 4 개의 Items을 추가할 수 있습니다. 이것은 Left Plot Axis가 정반대되는 부분도 4 개의 Items 만이 Plot 이 가능하다는 것을 의미합니다. 전체 8 개의 Items에서 4 개의 Items 은 별도로 Vertical Axis를 동시에 Plotted 할 수 있습니다.

2.2 Add to Right

<sup>이</sup> 추가버튼은 Possible Choices 에서 Right Plot Axis 을 선택하는 부분입니다. 나머지는Add to Right 부분과 동일합니다.

2.3 Left Plot Axis

이 부분은 리스트 된 Items 이 Left Plot Axis 에 표시된 것을 보여주는 것입니다.

2.4 Right Plot Axis

이 부분은 리스트 된 Items 이 Right Plot Axis 에 표시된 것을 보여주는 것입니다.

2.5 Remove Item

이 버튼은 Plot Axis 에서 선택된 Item 을 제거하는 것입니다.

# **3. Horizontal Axis**

<sup>이</sup> 리스트 박스는 Horizontal Axis 의 Item 을 Plotted 하는데 사용됩니다. 거의, Horizontal Axis 는 Time 입니다. 그러나 다른 Items 을 Horizontal Axis로 선택할 <sup>수</sup> 있습니다. 예를 들어 Motor's Commanded Position 을 Vertical Axis 그리고 또 다른 Motor's Commanded Position 을 Horizontal Axis로 선택할 수 있습니다.

# **4. Plot Data**

이 버튼을 클릭하면 알맞게 만들어진 Plot을 보여줍니다. 이 Plot 창은 사이즈와 스케일을 새로운 사이즈에 알맞게 자동적으로 변환이 가능합니다.

# **5. Detail Plot**

Quick Plotting (Plotting Position, Velocity, Acceleration, Jerk, 그리고 하나 또는 많은 Motor의 Command Output )과는 대조적으로, Detailed Plotting 은 많은 정보가 담고 있는 내용을 어떻게 Plot을 통해서 볼 것인지가 주어집니다. 일반적으로 Detail Plot을 사용하면 I/O Bit, 다양한 내부 Registers(Status Registers, UMAC Accessory Boards A/D Registers 등), DPRAM Registers, M-, P-, Q-변수, 그리고 가상의 UAMC's Memory를 Plot 할 수 있습니다.

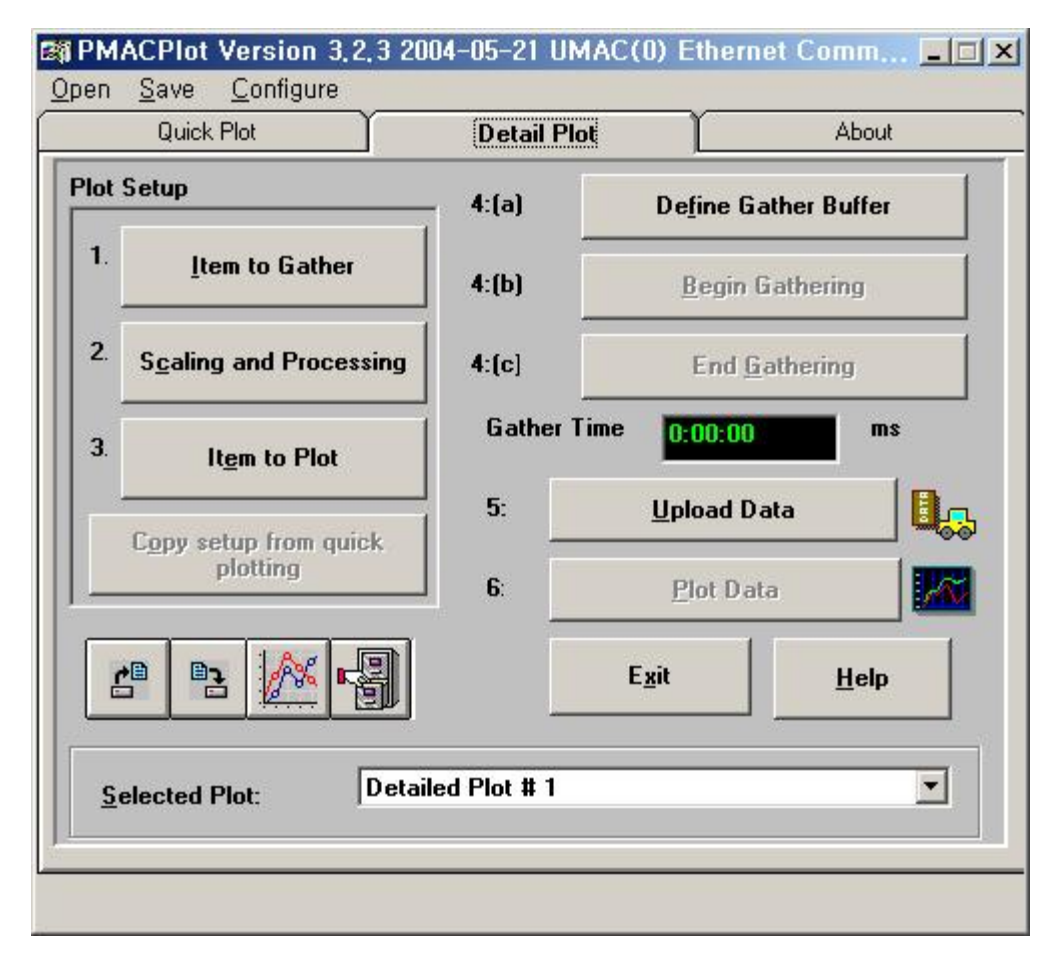

Detailed Plot 을 하기 위해서는 기본적인 단계가 필요합니다.

- 1. UMAC에서 Gather 할 Addresses(일명 Sources)을 선택합니다. 전체 24 개의 Sources 가 있으며, Gathered 할 수 있습니다.
- 2. Sources 선택하고 Scaled and Processed에서 미분 (속도, 가속도, 기타 등등 얻을 수 있습니다.) 또는 Bit-Masked 그리고 기타 등등 할 수 있습니다. 이러한 과정의 Sources 를 Items 라고 부릅니다. 전체 24 개의 Items 가 있습니다.
- 3. 선택한 Items (Plot Curves) 에는 Plot (예를 들어, Items 1, 2: Motor 1, 2 의 Command 그리고 Actual Position)이 포함되어 있습니다. 따라서 Plot 에서는, 4 개의 Items을 가지고 있으므로 Left Vertical Axis 2 개 그리고 Right Vertical Axis 2 개를 선택할 수 있습니다.
- 4. UMAC에서 Data Gathering을 사용하기 위해서 DEFINE GATHER, GATHER 그리고 END GATHER 명령을 시작합니다. 이러한 명령은 On-line 명령에서도 Motion/PLC Programs 에서 사용 가능합니다. (예를 들어, CMD "GATHER" 그리고 CMD "END GATHER")
- 5. 실행한 이후에 Plot된 결과를 Gathered Data하여 업로드 합니다.

# 5.1 Item to Gather

이 창은 UMAC Addresses를 열거하여 Gathered 되는데 사용합니다. 이 Addresses 는 Gather Sources를 표시합니다. 전체 Source 는 24 개이며, 동시에 24 개를 크로스 마크(X) 체크하여 Gather 할 수 있습니다.

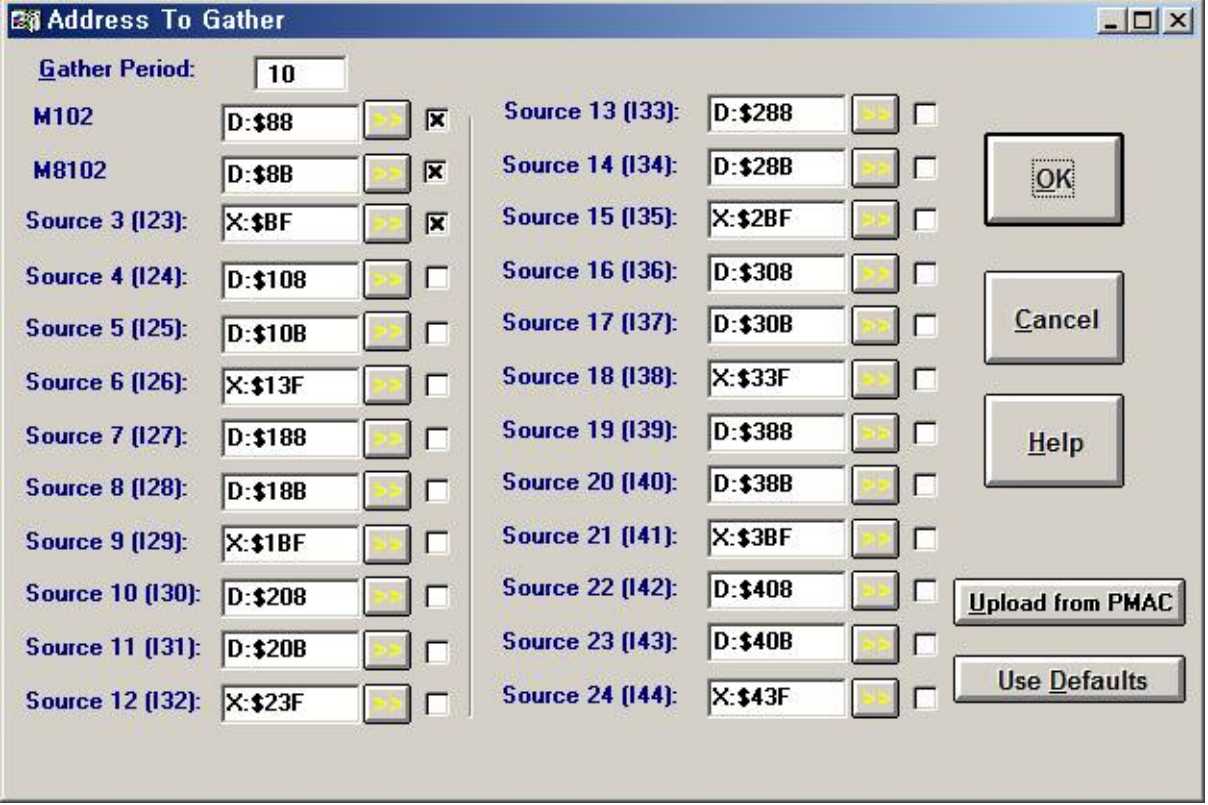

그리고 24 개의 입력부분이 있습니다. UMAC Address 형태(X, Y, L, D, DP 또는 F 형태의 Addresses )는 다양합니다. 크로스 마크(X) 어떠한 Source 부분을 Gathered 할 것인지를 표시하는 부분입니다.

5.2 Specify a Variable to Gather (>>)

각각 Address 옆 부분에 표시된 (>>) 버튼입니다. 이 버튼을 클릭하면 작은 Dialog Box 가 생성되며, M-, P-, 또는 Q- 변수를 선택하여 Gather 할 수 있습니다. OK 버튼을 눌렀을 때, 선택된 Address 변수의 Source 부분에 일치하는 값이 복사됩니다. 이러한 특징 때문에 PMAC's Memory Map Address 를 몰라도 쉽게 Gathering 을 할 수 있습니다. 예를 들어서 M-변수 100 을 Gather 하기 위해서, M-변수를 선택하고, 변수(100) 값을<br>넣고, (->)버튼을 클릭하면 Address M100 의 값이 생성됩니다. 가 생성되며, M-, P-, 또는 Q- 변수를 선택하여 Gather 할 수<br>눌렀을 때, 선택된 Address 변수의 Source 부분에 일치하는 값<br>특징 때문에 PMAC's Memory Map Address 를 몰라도 쉽게 Ga<br>있습니다.<br>예를 들어서 M-변수 100 을 Gather 하기 위해서, M-변수를 선<br>넣고, (->)버튼을 클릭하면 Address M100 의 값이 생성됩니다.

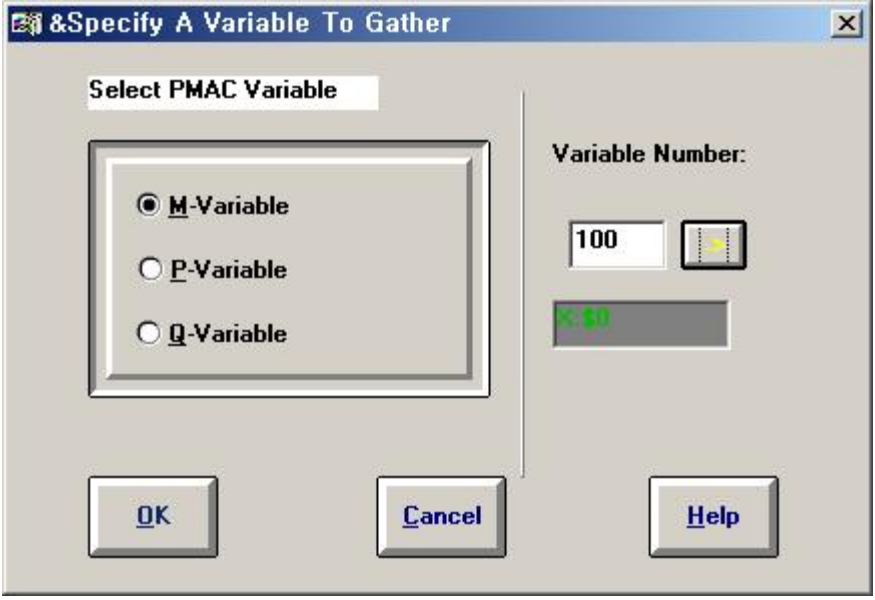

Upload From PMAC 버튼을 클릭하면 UMAC's Memory (I-변수 I21 에서 I44)로부터 Gather Sources 된 것을 Upload 시켜줍니다. Use defaults 버튼은 모든 Sources 를 Default Address 값으로 만듭니다.

# 5.3 Scaling and Processing

이번 창은 Scale 과 Process Source를 어떻게 선택하며 사용하는지 알려줍니다. 여기서 Processed Sources 는 Items을 나타냅니다. 그리고 매번 PMAC을 Gathered 하기 위해서는 Scale 값이 꼭 필요합니다.

예: 만약 Motor를 통해서 Position Register 을 Gathering 하려면, encoder counts 단위의 data 얻고, Position Gathered 된 값을 가지고, 나누기(32\*Ixx08; Position Scale Factor, xx=Motor Number)를 해주어야 합니다. Ixx08 의 기본값은 96 이고, Gathered 된 값에 32\*96 또는 3072 를 나누어 주어야 합니다. 따라서 PmacPlot 에서는 항상 Scale Factor를 곱해주어야 합니다. (곱하기 0.0003256 //그래서 아래와 같은 값이 나오는 것입니다.)

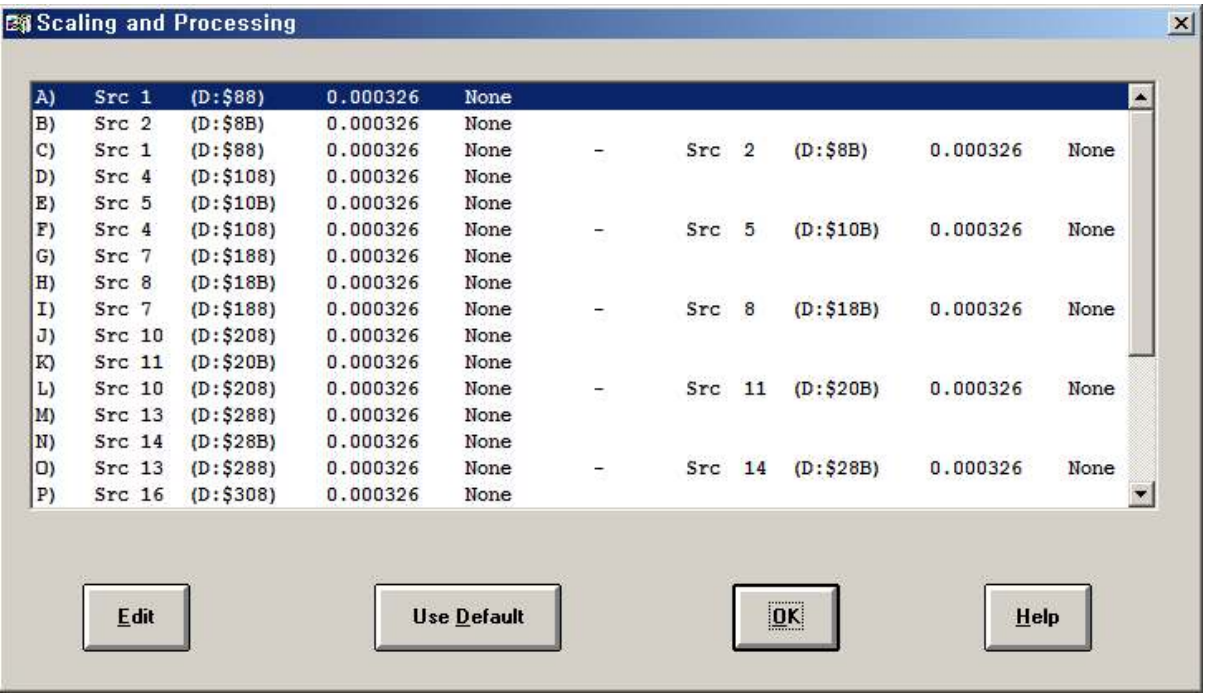

24 개의 Item (A부터 X까지 표시된 것입니다. )중에서 하나를 선택하여 마우스로 더블 클릭하거나, 또는 Edit 버튼을 클릭합니다. 그럼 Dialog Box 가 나타납니다.

5.4 Scaling and Processing for One Item

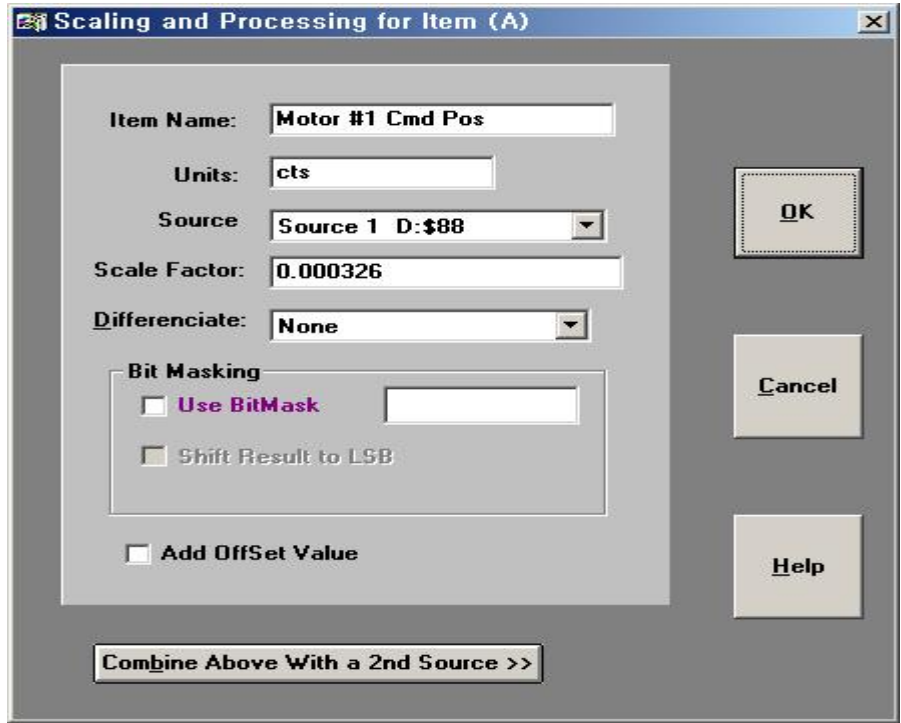

# 5.4.1 Item Name

이 부분은 이름 또는 Item 제목을 넣는 부분이며, 이것은 Plot의 제목에 나타납니다.

# 5.4.2 Units

이 부분은 Item 의 단위부분이며, Plot의 도표에 나타날 것 입니다.

# 5.4.3 Source

Item 에서 사용을 원하는 Source 을 선택하는 List Box 입니다. 여기서는 Source 1 에서 24 까지 선택할 수 있습니다. 이전에 명확하게 Address 로 선택된 Source 가 괄호 안에 보일 것입니다. 만약 Source 에서 다음 번째에 별표가 보이면, 이것은 Gathered로 선택되지 않은 것을 나타냅니다.

# 5.4.4 Scale Factor

Scale Factor 에서는 변형되지 않은 Data Samples 에 곱하여 명확한 Source로 사용할 경우에 이용합니다. Plotting Position, Velocity, Acceleration 또는 Jerk 가 Count 단위일 경우, Scale Factor 설정이 필요합니다.

Ixx08(Motor xx Position Scale Factor)의 기본값은 96 입니다. 따라서, 이 Scale Factor 는 1/(32\*96) 또는 0.00032 와 같습니다. 만약 선택한 Source 가 또 다른 Position, Acceleration, 또는 Jerk 인 경우, Scale Factor 을 다른 값을 사용해야 합니다. (일반적으로 1 <sup>을</sup> 사용합니다.)

# 5.4.5 Differentiate

Differentiate (미분)사용할 것인지 아닌지를 List Box 에서 선택합니다. Differentiation을 Velocity(Once), Acceleration(Twice), and Jerk(Tree Times) 로 사용합니다. 대부분의 경우, None 으로 설정합니다.

# 5.4.6 Bit Masking

하나의 Source 에서 Bit-masked 하려는 값을 조건으로 지정할 수 있습니다. 대부분 이 방법은 정확한 Bits Number 값을 사용해야 합니다. Use Bit Mask 버튼을 클릭하고 Bit Mask 할 값을 넣어야 합니다. (Hex 값으로 \$ 정의하여 사용합니다.) Source Address 하려는 Bit Masking 은 24bit(X or Y)를 가지고 있습니다. 또한 Shift Result to LSB 체크박스에 체크를 하면 Masked된 결과가 오른쪽으로 이동합니다. Source 내부의 값은 Unsigned Data로 처리될 <sup>것</sup> 입니다. Mask 는 Hex 값 내부에 7 Digit 보다 클 수 없습니다.

# 5.4.7 Combine above with a 2nd Source

이 버튼을 선택하면 서로 다른 Dialog Box가 열리고, 두 개의 Scaled Source 을 결합할 수 있습니다. 일반적으로 Following Error 와 같은 Item처럼 사용하며, 서로 다른 Sources (Command Position and Actual Position)에서 계산하고 Plotted 하기 위해서 필요합니다.

5.4.8 Scaling and Processing for Two Items Dialog Box 에서는 두 개의 Gathered Source 을 수학적으로 작동하고 이행할 수 있습니다. Dialog Box 내부의 Item 은 이전에 설명한 Dialog Box 와 같은 기능을 합니다.<br>그리고 두 개의 Source 와 Scale Factor 은 명확하여야 합니다.

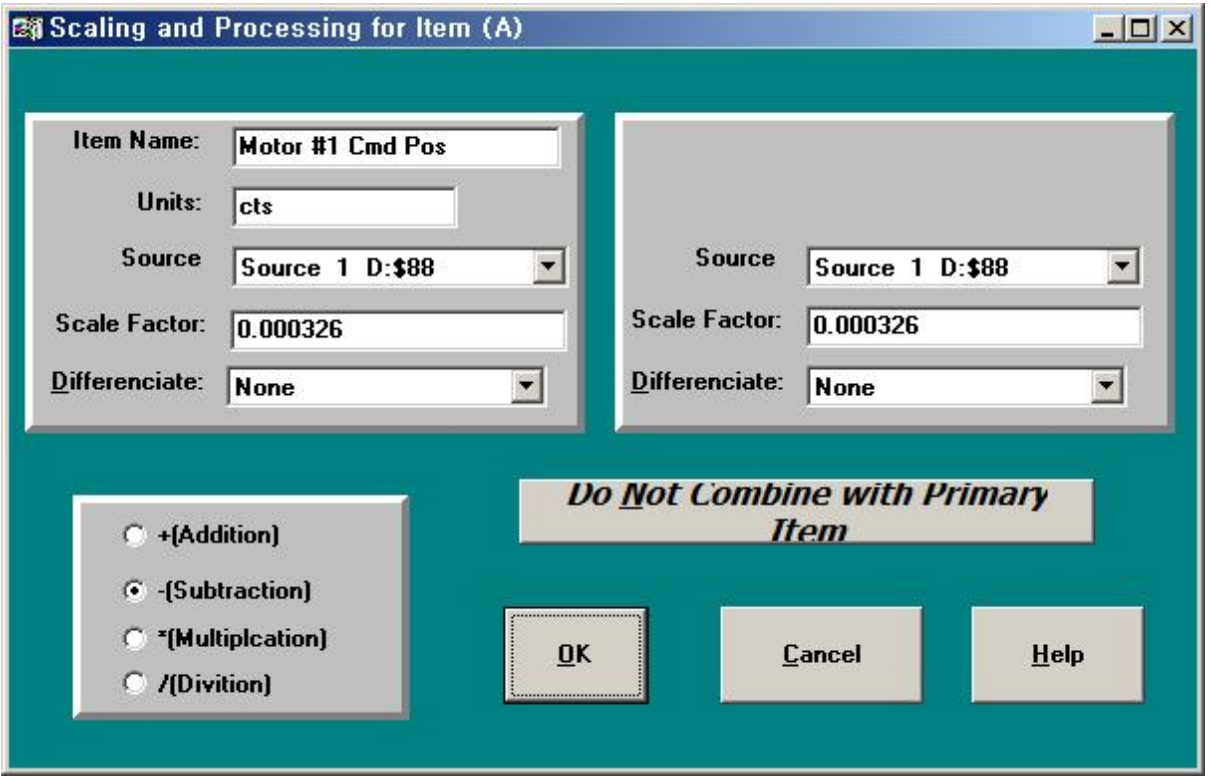

# 5.4.9 Combining Operation

이것은 두 개의 Sources 을 어떻게 결합할 것인지를 선택하는 부분입니다. 이것을 작동한 후 Source를 개별로 Scaled 할 수 있습니다.

# 5.4.10 Do not combine with Primary Item

이 버튼을 누르면 두 개의 Source 가 결합되어 있는 것 대신 단 하나의 Source 를 가지는 이전의 Dialog Box 가 열리게 됩니다.

# 6. Item to Plot

이 Dialog Box를 이용하면 Scaled 와 Processing Items 에서 사용하는 Plotting이 가능합니다. 위에서 24 개까지 지정이 가능합니다. 각각 Plot은 4 개의 Plot Items으로 구성되어 있습니다.

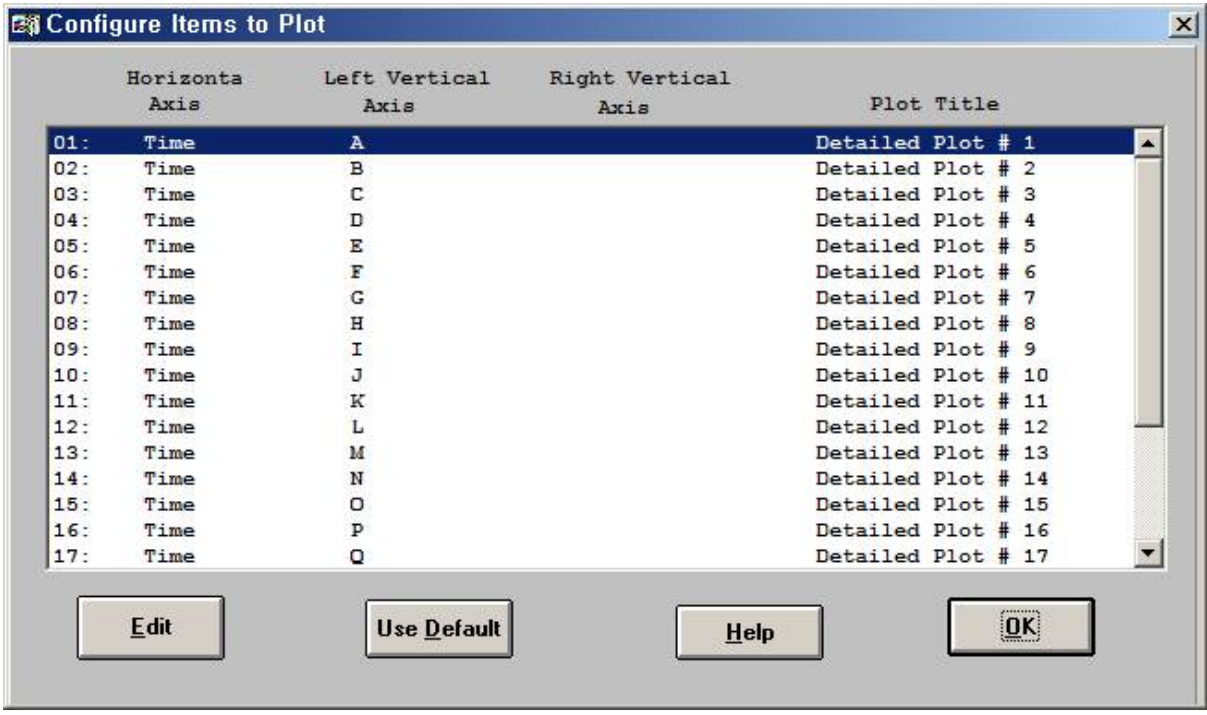

24 개의 Plots 중에서 하나를 선택하여 더블 클릭을 하거나, 또는 그것을 굵게 표시하고 Edit 버튼을 누릅니다. 그럼 Dialog Box 가 나타납니다.

# 6.1 Configure a Plot Dialog Box

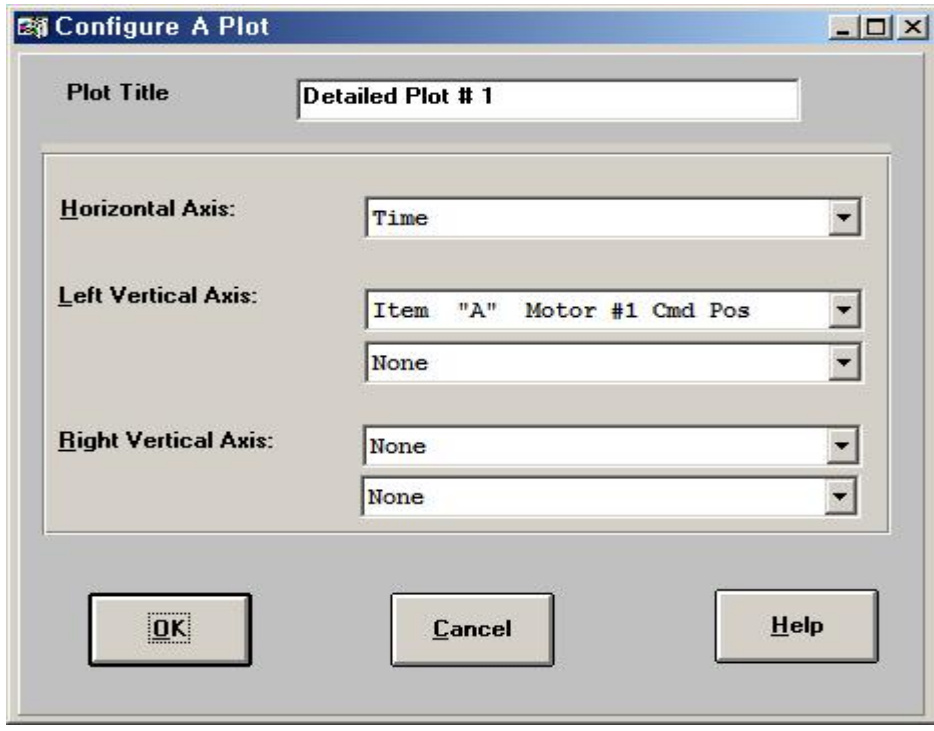

6.1.1 Plot Title

이 부분을 기입하면 윗부분에 Plot 끝났을 때 Plot title에 표시됩니다.

6.1.2 Horizontal Axis

이 List Box는 어떠한 Item 을 Plotted 하여 Horizontal Axis로 사용할 것인지를 선택하는 부분입니다. 대부분, 시간으로 Plotted 되어 있습니다. 그리고 Plot 은 Item 중에서 하나가 Plotted (Horizontal Axis) 이면, 다른 Item(다른 Left 또는 Right Vertical Axis)으로 발생합니다.

예를 들어, 만약 Data Gathering Program 에서 두 Motor 를 움직여서 원을 만드는 명령을 실행했다면, Time 대 각각의 Motor 를 Plotting 하면 Sine Wave 가 Plots 된 결과를 볼 수 있을 것입니다. 만약 하나의 Motor 대 다른(Horizontal Axis 중에서 하나의 Motor 선택) 것, Circle 영역을 Plot 할 것입니다.

6.1.3 Left Vertical Axis 위의 내용은 2.3 Left Plot Axis와 동일합니다.

6.1.4 Right Vertical Axis 위의 내용은 2.4 Right Plot Axis와 동일합니다.

6.1.5 Define Gather, Begin Gather, End Gather 위의 내용은 1.3 Define Gather Buffer, 1.4 Begin Gathering, 1.5 End Gathering 와 동일합니다.

6.1.6 Upload Data 위의 내용은 1.6 Upload Data와 동일합니다.

6.1.7 Plot Data 위의 내용은 4. Plot Data와 동일합니다.

# 7. Example<br>7.1 Example-1

7.1 Example-1

Detail Gather를 사용하여 M100(Servo cycles)이 증가하는 것을 Gathering 해보도록 하겠습니다.

# 7.1.1 Item to Gather

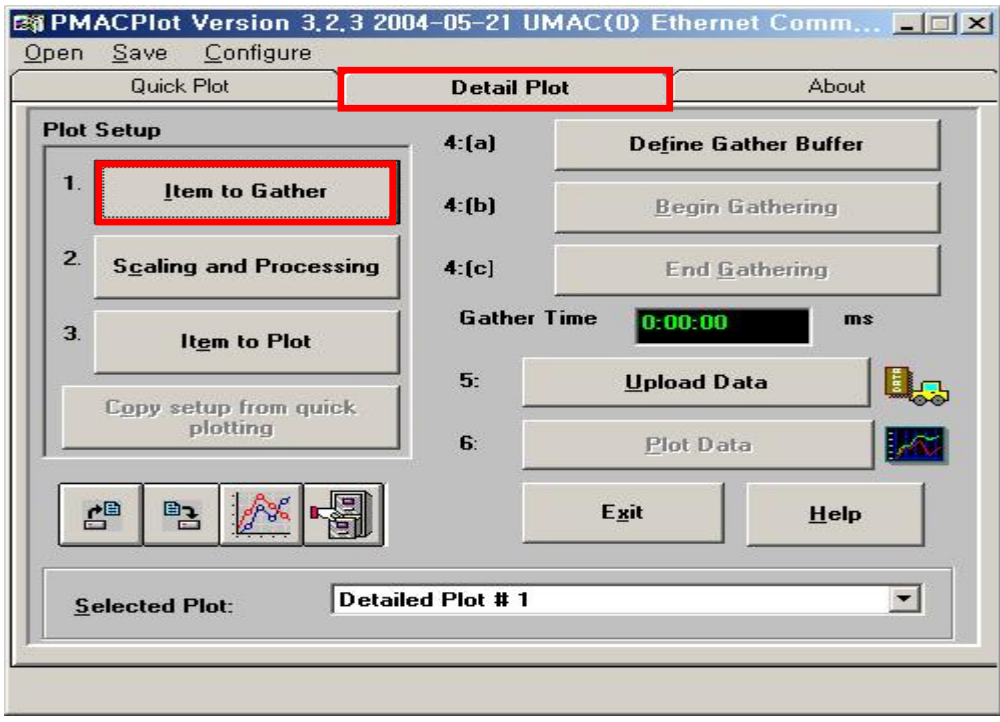

☞. Detail Plot 버튼을 클릭 Item to Gather 버튼을 클릭.

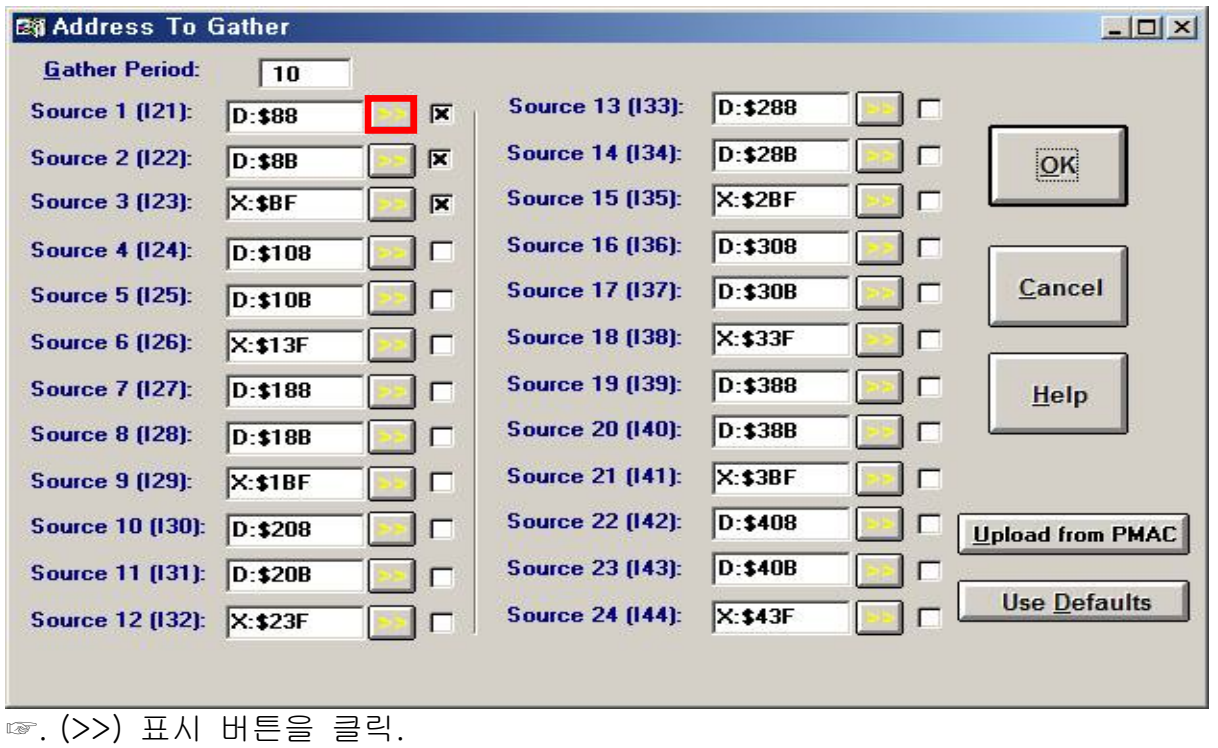

```
28 &Specify A Variable To Gather
                                                                               \vert x \vertSelect PMAC Variable
                                                Variable Number:
  O M-Variable
                                                   100
  O P-Variable
  OQ-Variable
  \underline{\mathbf{0}}\mathbf{K}\mathbf{\underline{C}}ancel
                                                               HeIp
```
☞. M-Variable 클릭 Variable Number: 100 입력 (\_>) 표시 버튼 클릭(5.2 내용 참고)

OK 버튼 클릭.

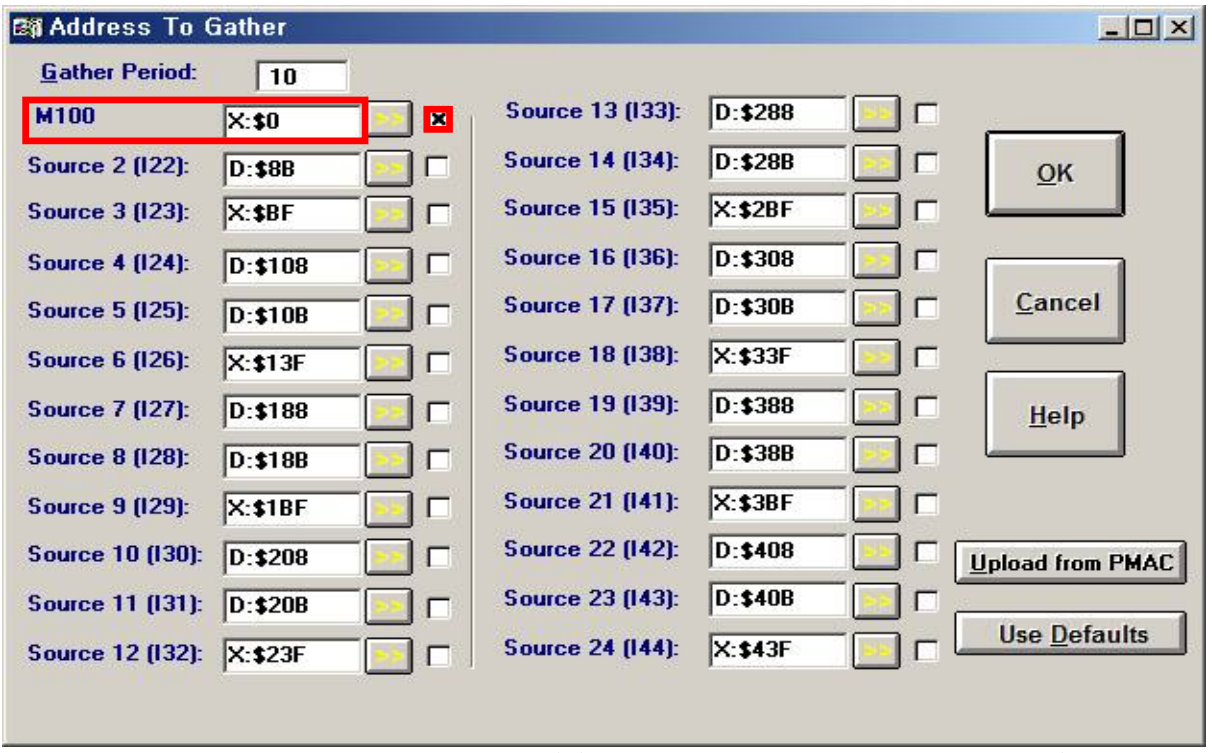

☞. 나타내려고 하는 Source 값에만 (x) 표시 클릭하고 나머지는 제거 (5.1 내용 참고), OK 버튼을 클릭.

# 7.1.2 Scaling and Processing

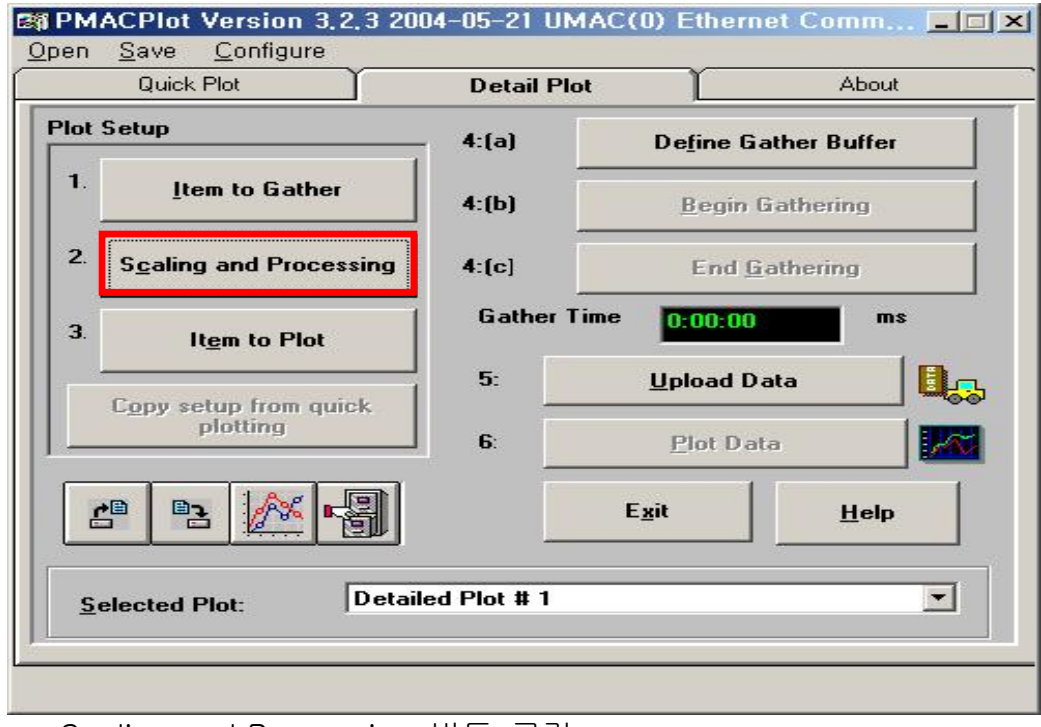

☞. Scaling and Processing 버튼 클릭.

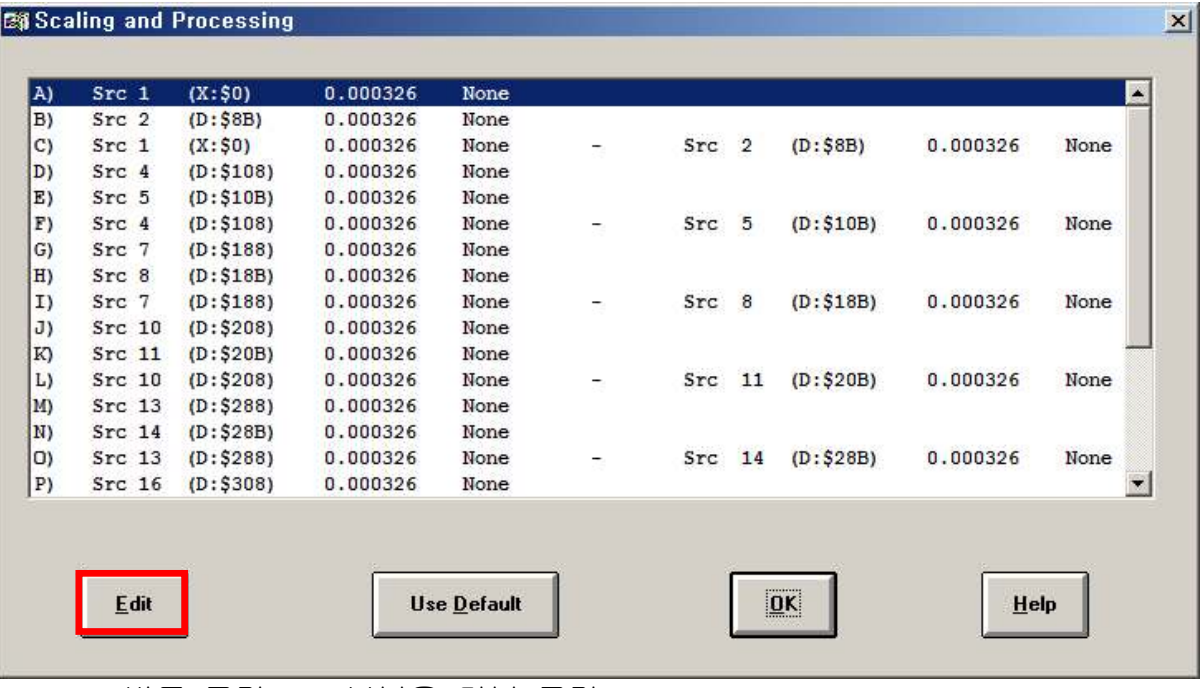

☞. Edit 버튼 클릭 or A부분을 더블 클릭.

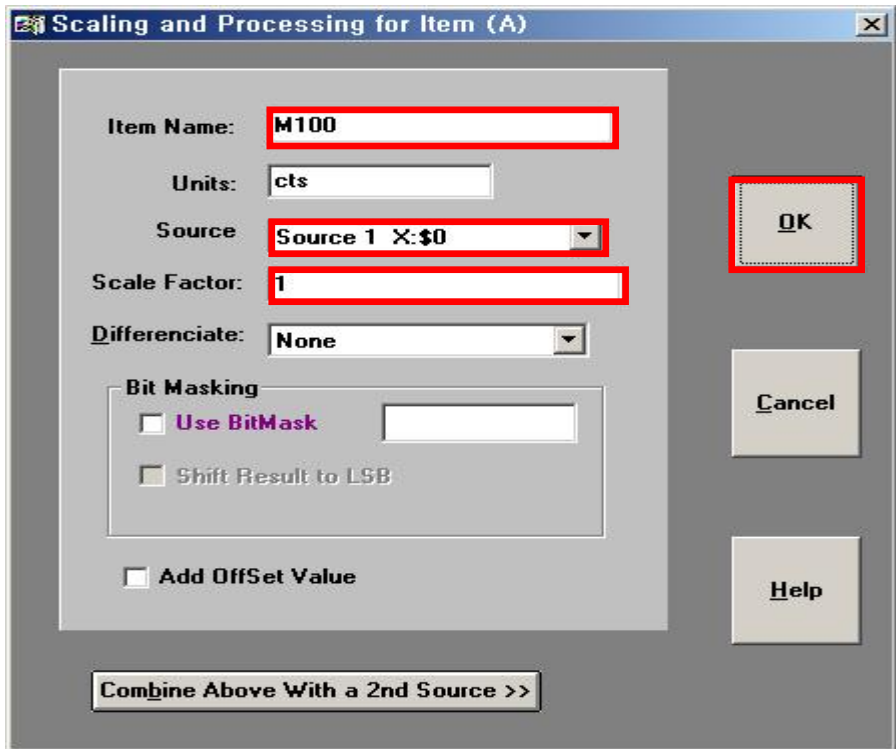

☞. Item Name: M100 입력 Source: Source 1 X:\$0 선택 Scale Factor: 1 입력(5.4.4 내용 참고) OK 버튼 클릭.

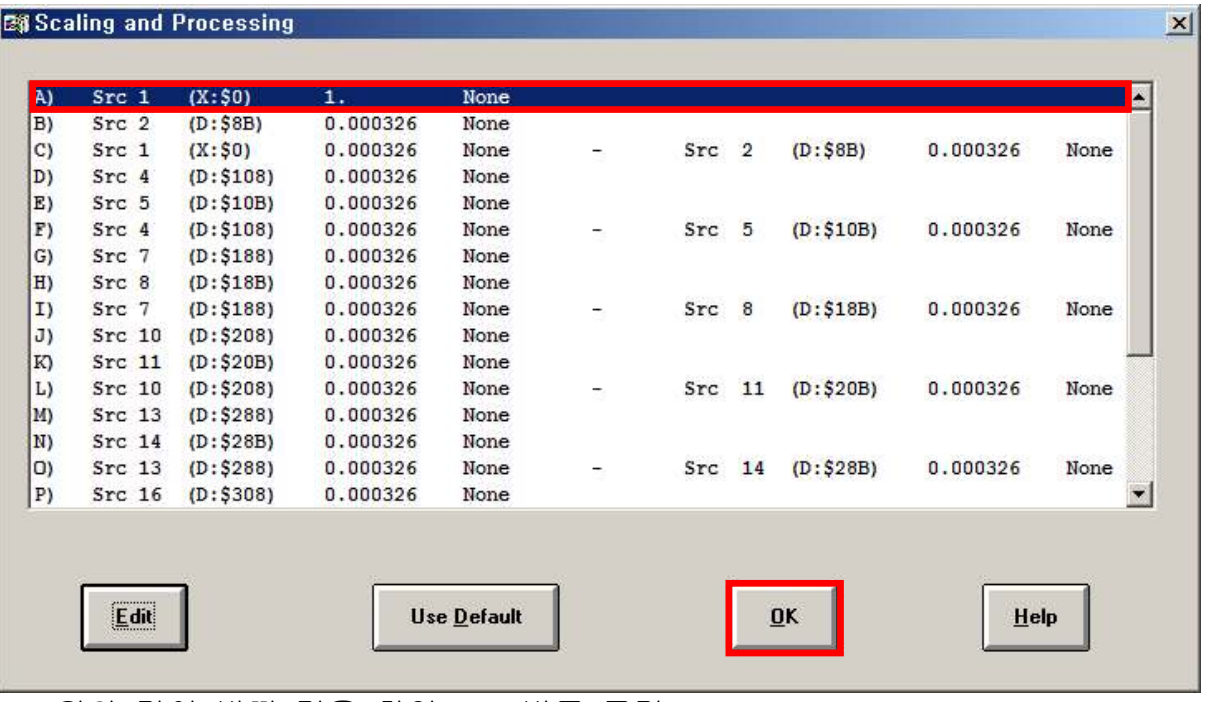

☞. 위와 같이 바뀐 것을 확인, OK 버튼 클릭.

# 7.1.3 Item to Plot

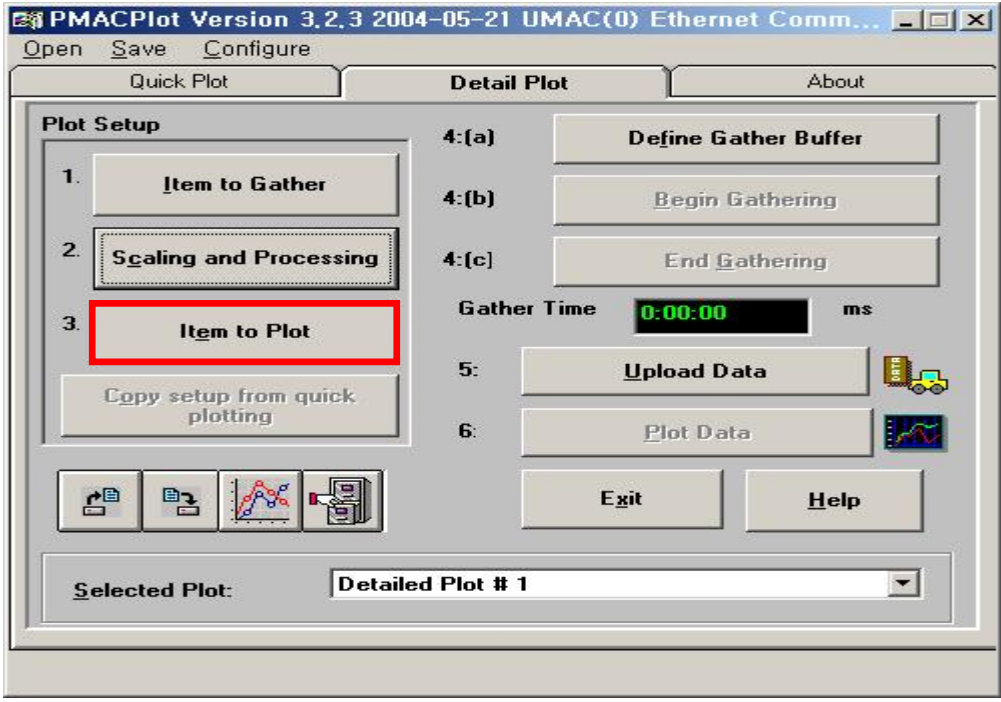

☞. Item to Plot 버튼 클릭.

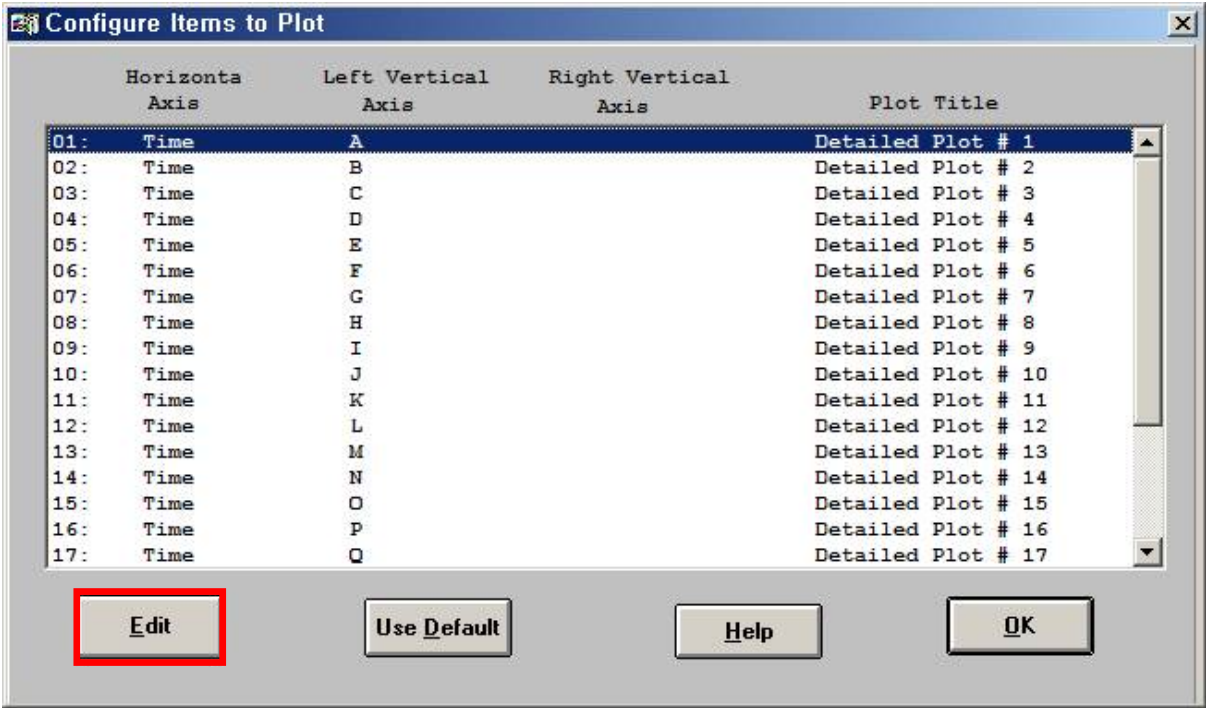

☞. Edit 버튼 클릭.

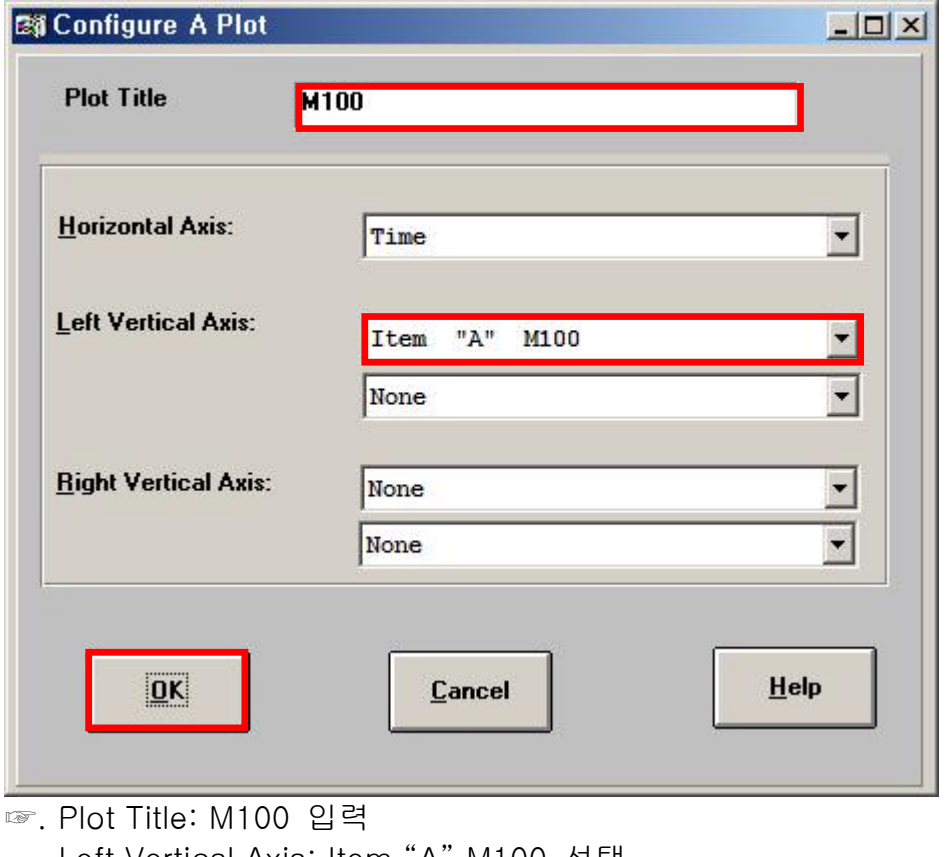

Left Vertical Axis: Item "A" M100 선택 OK 버튼 클릭.

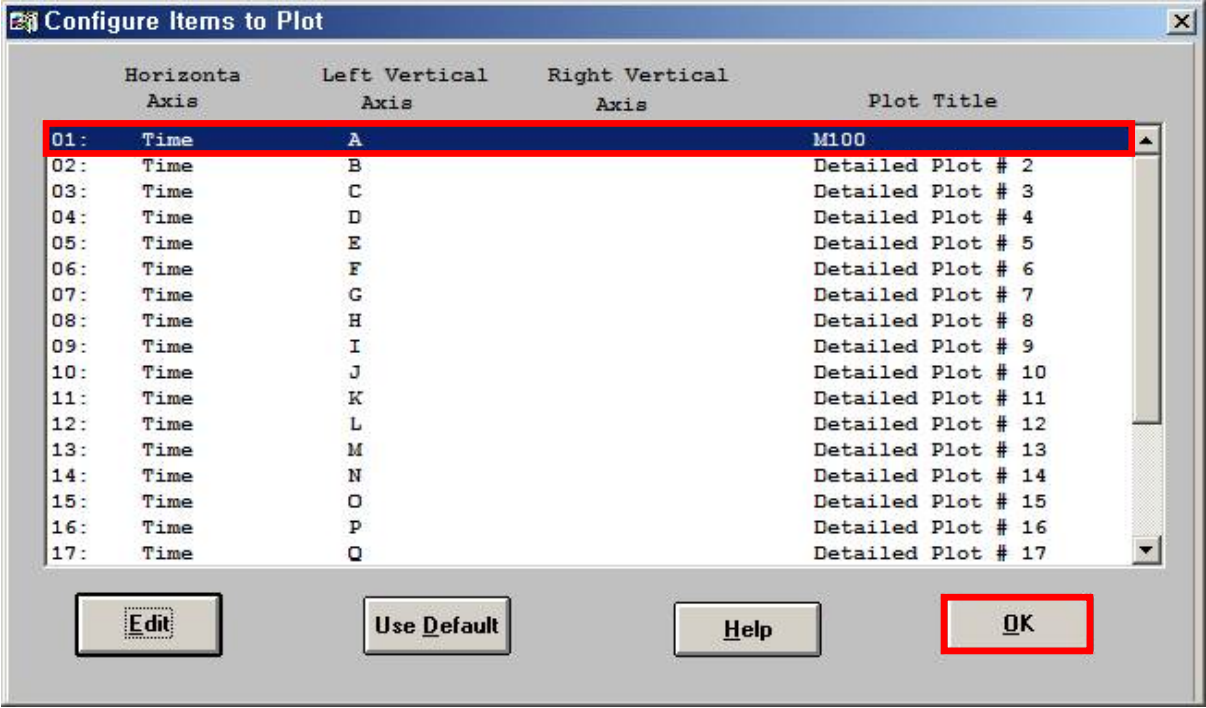

☞. 위와 같이 바뀐 것을 확인, OK 버튼 클릭.<br>7.1.4 Gather

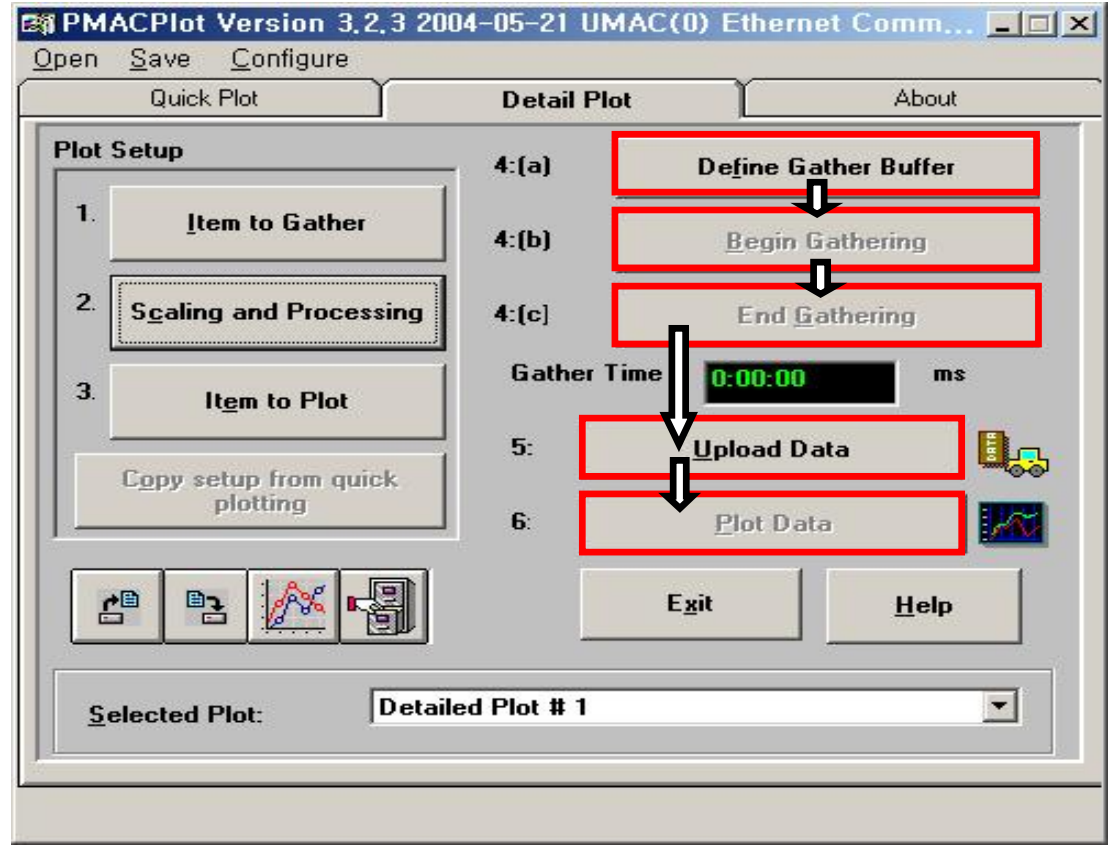

☞. 순서대로 버튼을 클릭합니다.

1) Begin Gathering 버튼 클릭 (1.4 내용 참고)

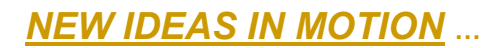

- AEW IDEAS IN MOTION<br>2) End Gathering 버튼 클릭(아래의 Plot은 Gather Time: 약 1000~2000ms<br>정도로 측정한 격과입니다. (1.5 내용 참고)) 정도로 측정한 결과입니다. (1.5 내용 참고)) 2) End Gathering 버튼 클릭(아래의 Plot은 Gathe<br>- 정도로 측정한 결과입니다. (1.5 내용 참고))<br>3) Upload Data 버튼 클릭 (1.6 내용 참고)<br>4) Plot Data 버튼 클릭 (1.7 내용 참고) 2) End Gathering 버튼 클릭(아래의 Plot은 Ga<br>- 정도로 측정한 결과입니다. (1.5 내용 참고)<br>3) Upload Data 버튼 클릭 (1.6 내용 참고)<br>4) Plot Data 버튼 클릭. (1.7 내용 참고)
- 
- 

# 7.1.5 Plot

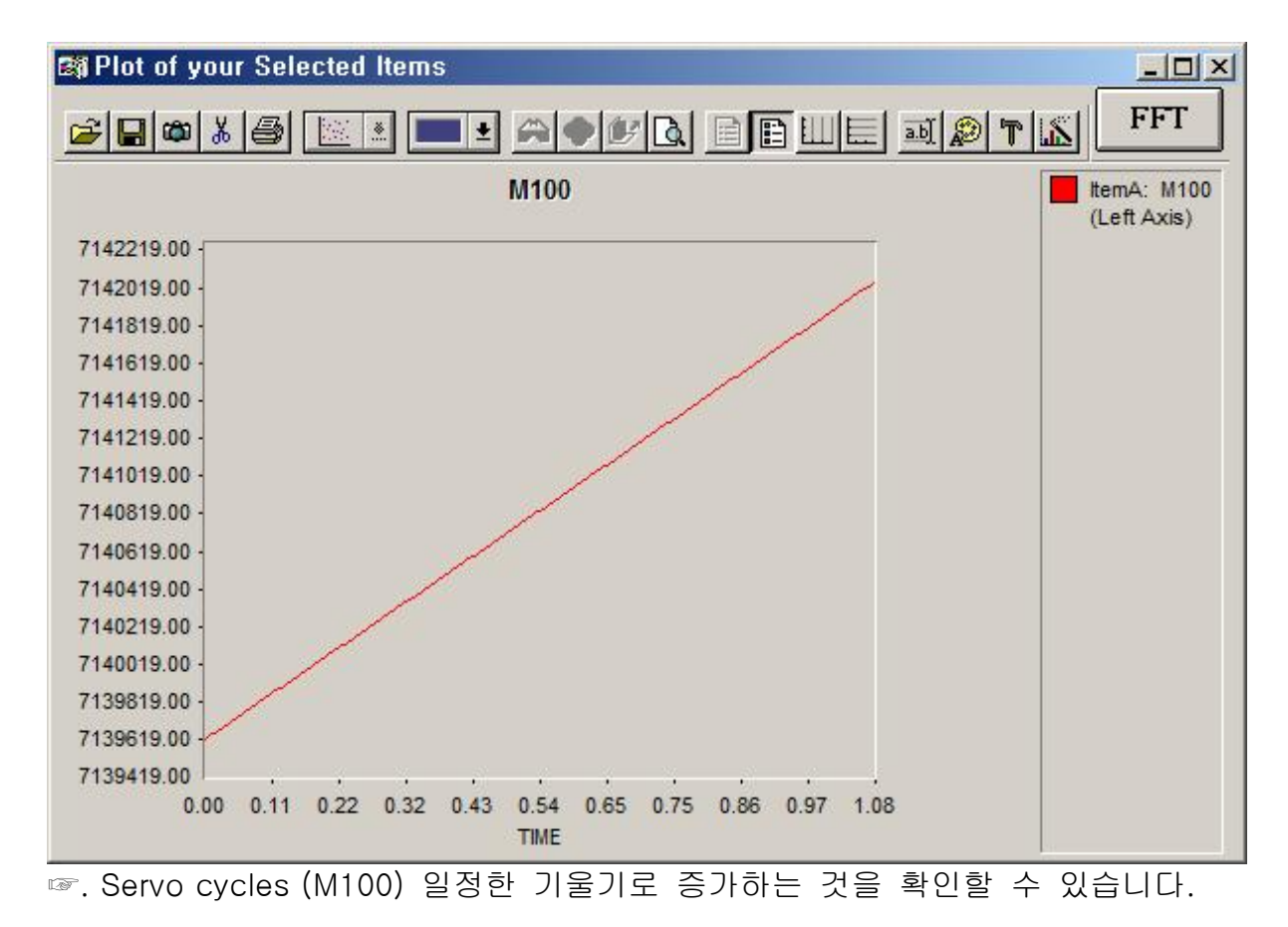

7.2 Example-2

ACC-28E(Hi Resolution A/D Converter, 16bit) 입니다. 따라서 M8102-> Y:\$78C00,8,16 로 정의하고, Detail Gather를 사용하여 16-bit Analog Input(M8102)을 Gathering 해보도록 하겠습니다.

7.2.1 Terminal

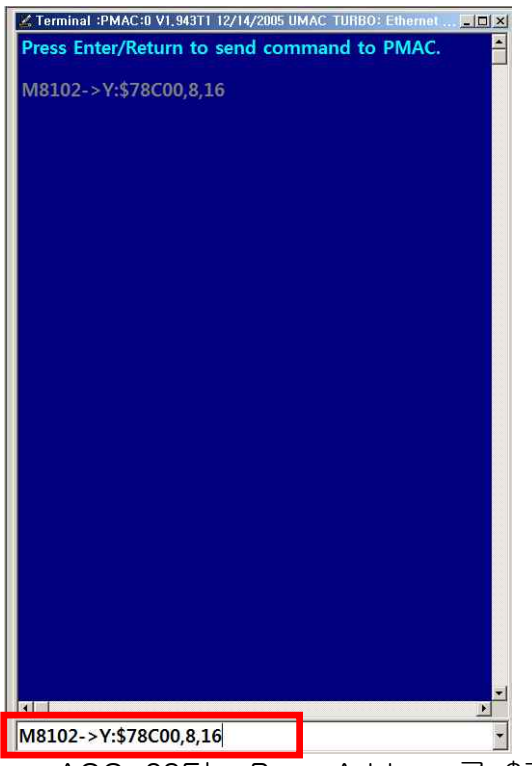

☞. ACC-28E는 Base Address를 \$78C00 을 가지므로, 임의의 M-변수에서 하나를 선택합니다. 여기서는 M8102->Y:\$78C00,8,16 로 정의시킵니다.

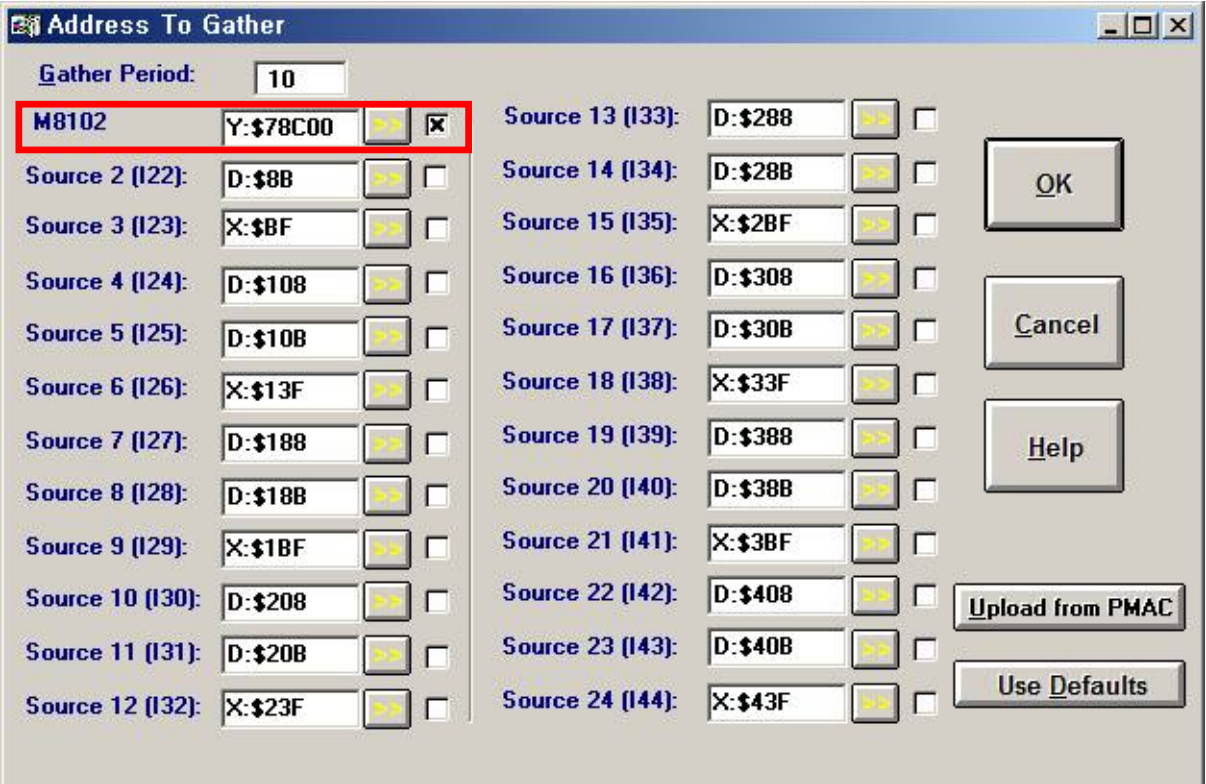

# 7.2.2 Item to Gather

☞. 7.1.1 과 동일한 순서로 실행하며, 위와 같은 창이 나오면 동일하게 만듭니다.

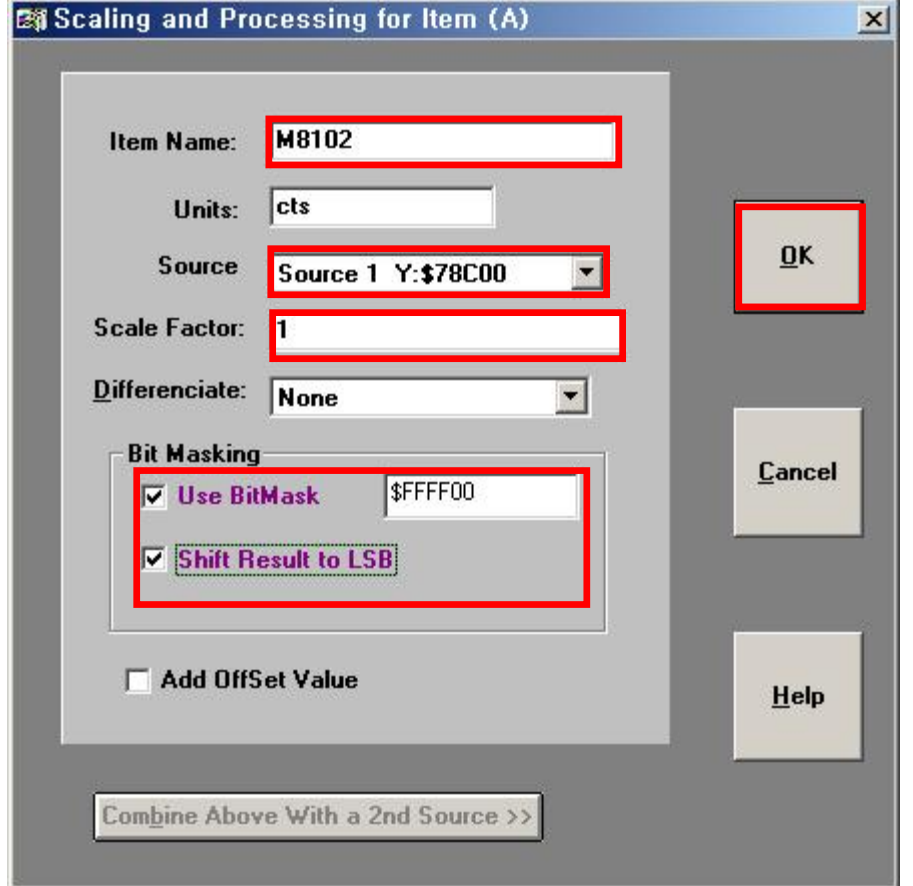

7.2.3 Scaling and Processing

☞. 7.1.2 와 동일한 순서로 실행하며, 위와 같은 창이 나오면 동일하게 만듭니다.

<참고>

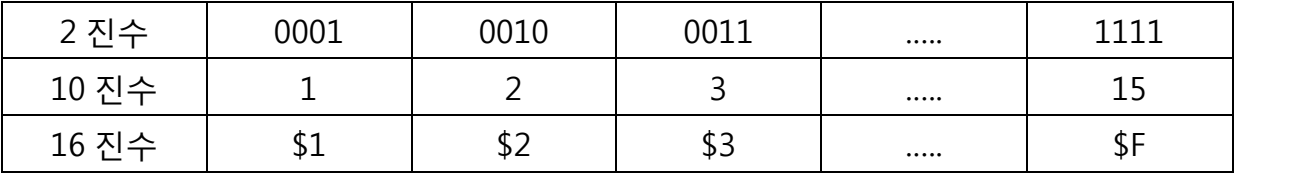

여기서 얻으려고 하는 Data는 ACC-28E에서 상위 16Bit 값입니다. 따라서 24Bit 중에서 상위 16Bit 값만을 Bit Masking해야 합니다. 표기는 Hex 코드로 해야 하므로 \$FFFF00 값을 입력합니다. 그리고 Shift Result to LSB을 이용하여 입력한 값 중에서 Bit Masking 한 값을 이동시켜 원하는 값을 얻을 수 있습니다.<br>(\$FFFF00->\$00FFFF)

$$
\overline{\text{C}}\rightarrow
$$

위 방법은 signed가 적용이 안 됩니다. signed적용을 위해서는 Bit Masking을 사용하지 않고 Scale Factor에 사용하지 않는 bit에 해당하는 값으로 나눠준다. 예) 24bit중 상위 16bit 사용(하위 8bit 사용하지 않음) Scale Factor에 1 / 2^8 = 1/4096 값을 넣습니다.

# 7.2.4 Item to Plot

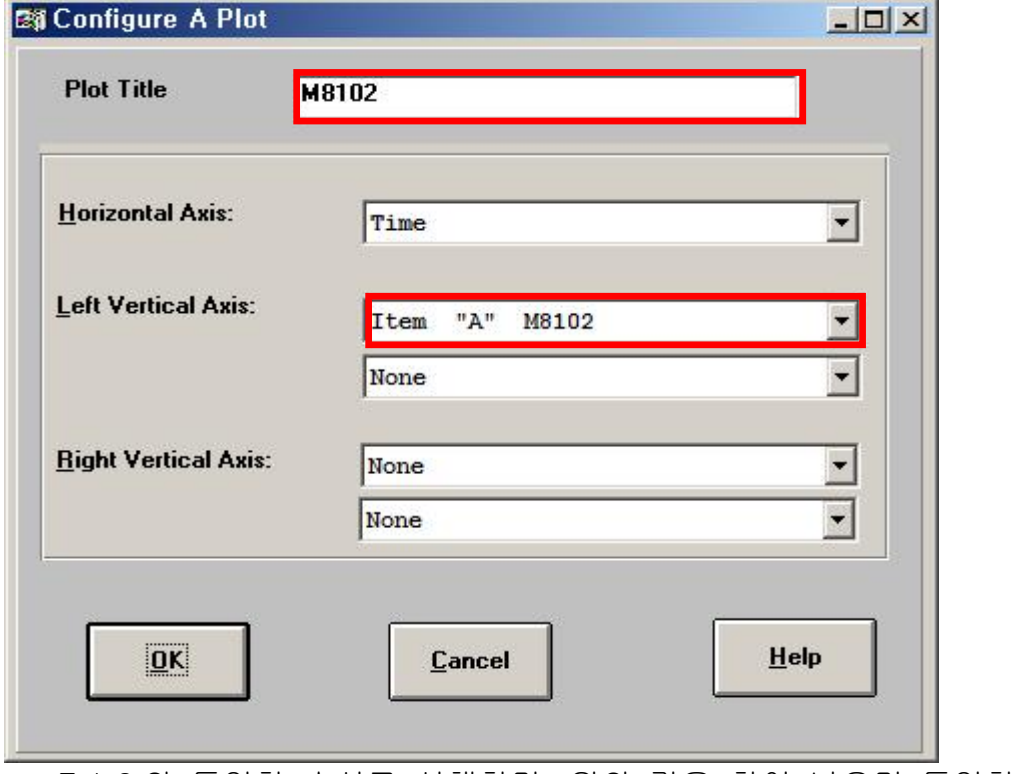

☞. 7.1.3 와 동일한 순서로 실행하며, 위와 같은 창이 나오면 동일하게 만듭니다.

# 7.2.4 Gather

7.1.4 Gather과 동일한 순서로 실행합니다.

# 7.1.5 Plot

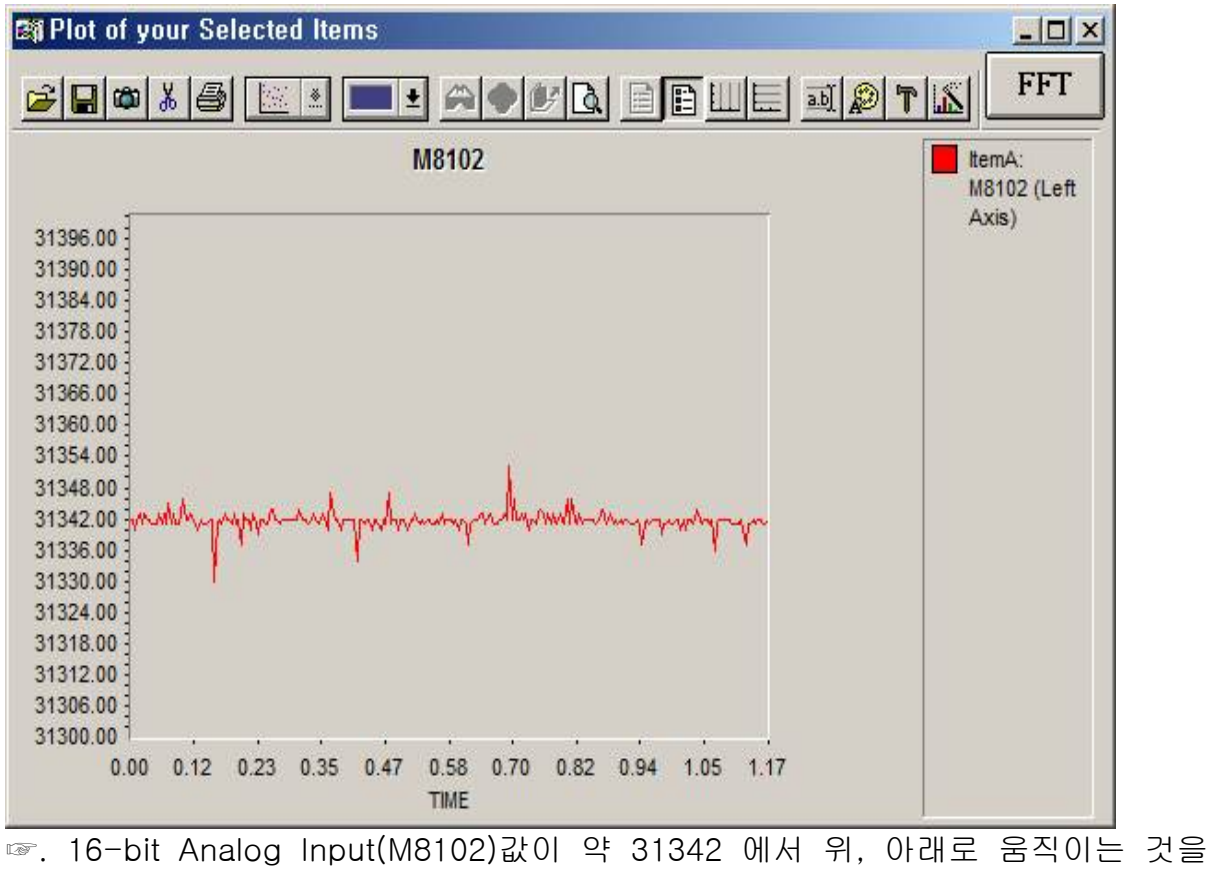

확인할 수 있습니다.

7.3 Example-3

Detail Gather 를 사용하여 ACC-24E2A(DAC1A+, AGND) 와 ACC-28E를 연결하여 입력 값이 정확하게 따라가는지를 Gathering 해보도록 하겠습니다. 7.3.1 Terminal

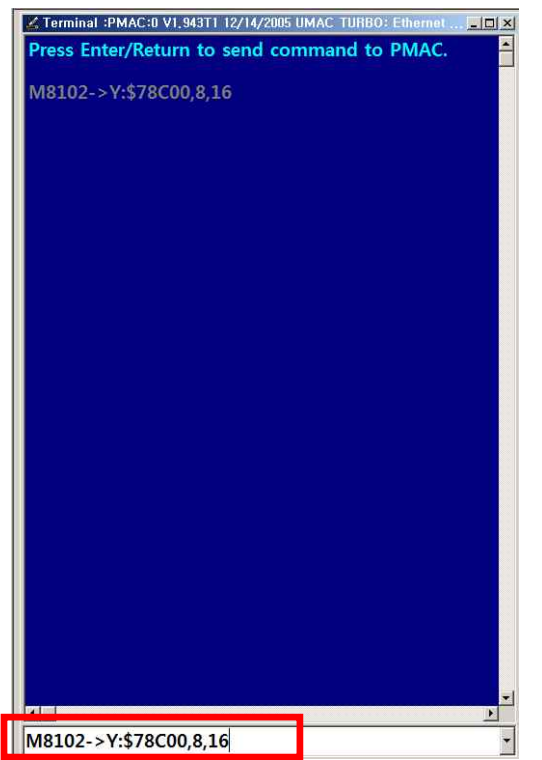

☞. ACC-28E는 Base Address를 \$78C00 을 가지므로, 임의의 M-변수에서 하나를 선택합니다. 여기서는 M8102->Y:\$78C00,8,16 로 정의시킵니다.

# 7.3.2 PLC 프로그램 작성

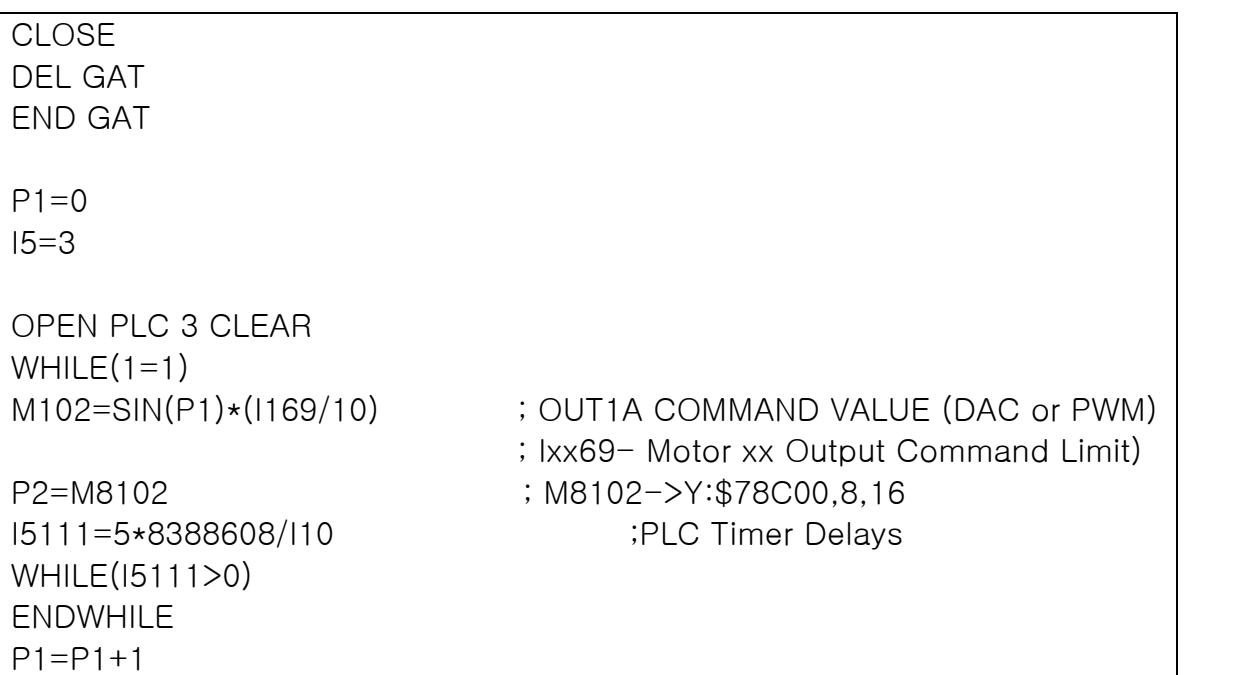

# ENDWHILE

# CLOSE

☞. 위에서 설명한 것과 같이 입력 값이 정확하게 따라가는지를 확인하기 위해서,<br>임의로 PLC 프로그램으로 SIN 파형을 만듭니다. 그리고 M102(OUT1A COMMAN D VALUE (DAC or PWM))값을 출력하기 위해서 I7mn0=8, I7mn6=3 으로 설정하여야 합니다.

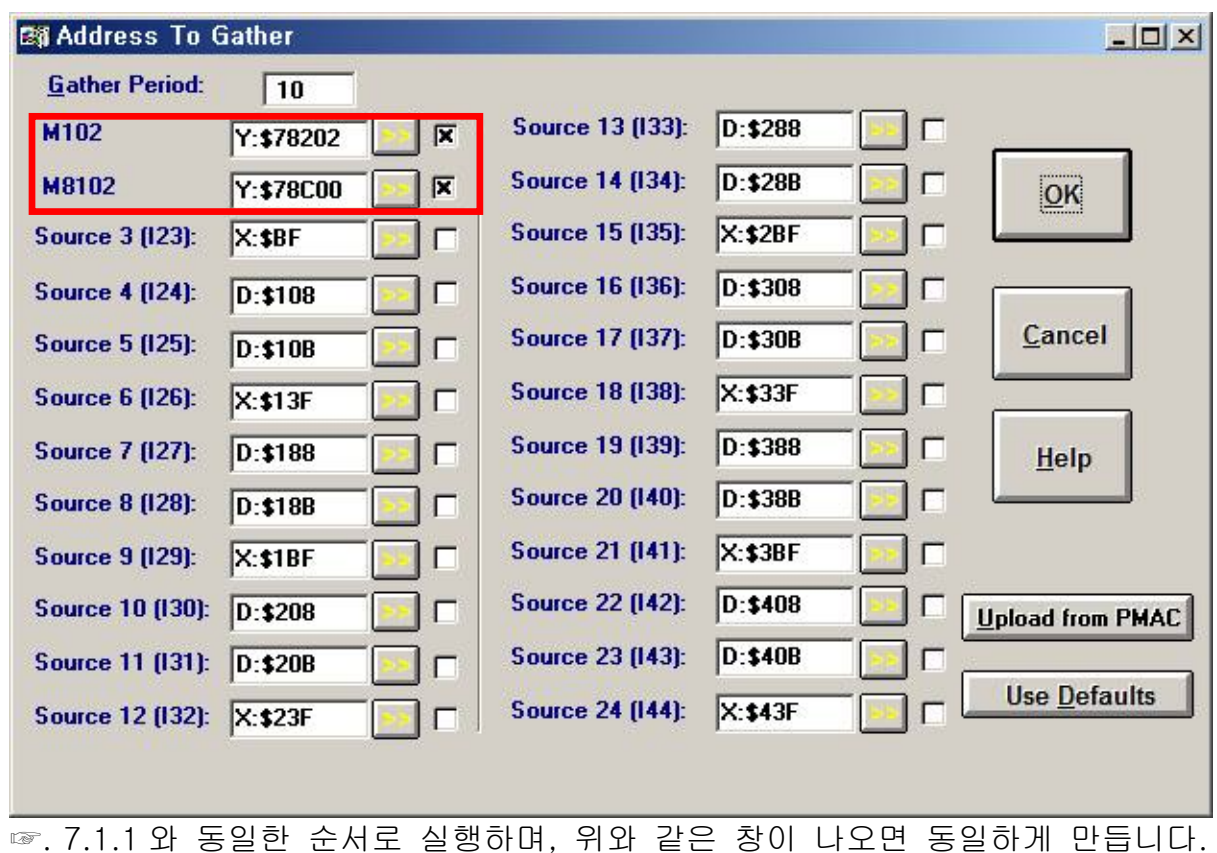

# 7.3.2 Item to Gather

# 7.3.2 Scaling and Processing

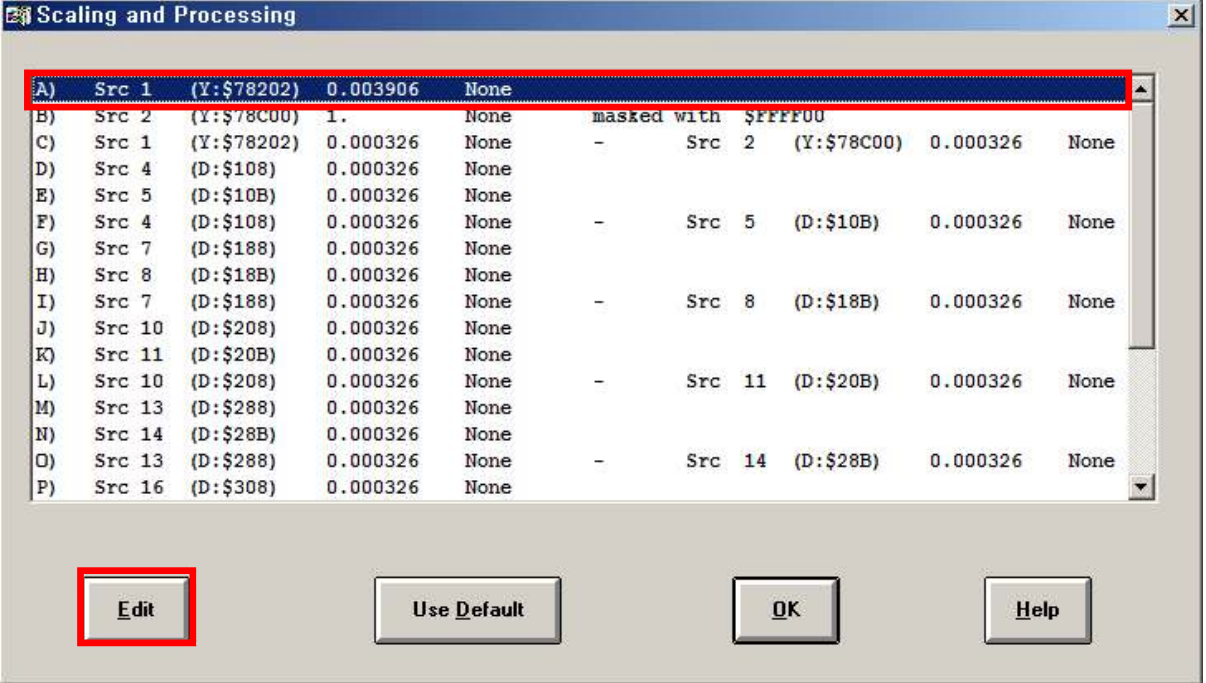

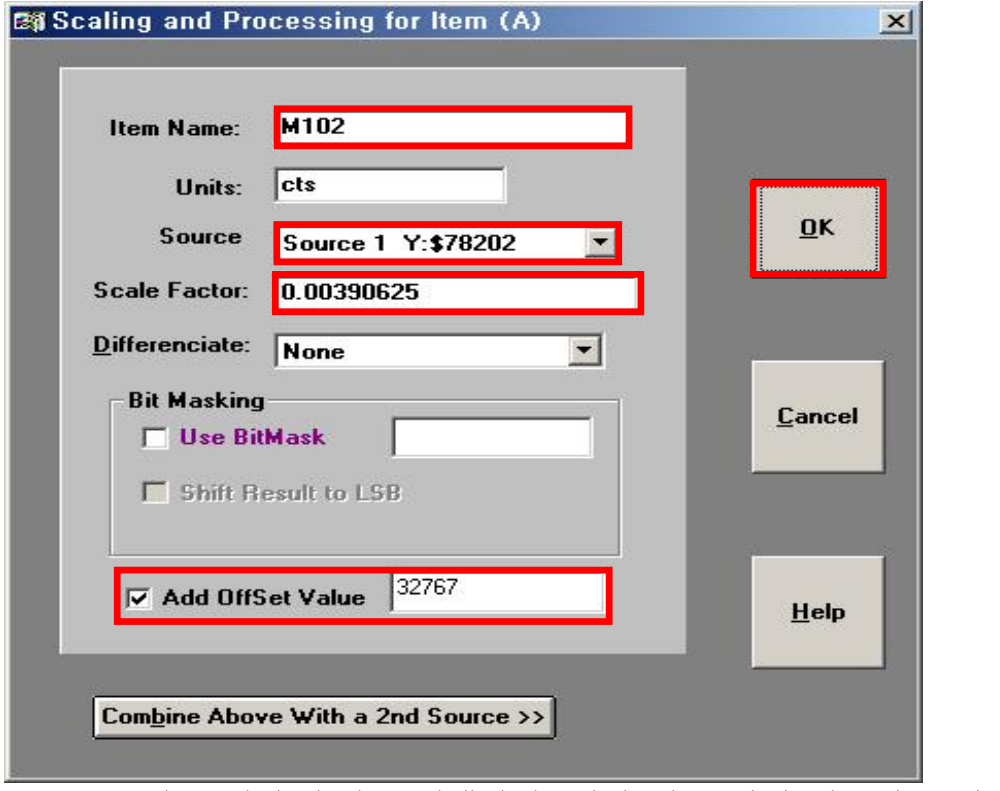

☞. 7.1.2 와 동일한 순서로 실행하며, 위와 같은 창이 나오면 동일하게 만듭니다.

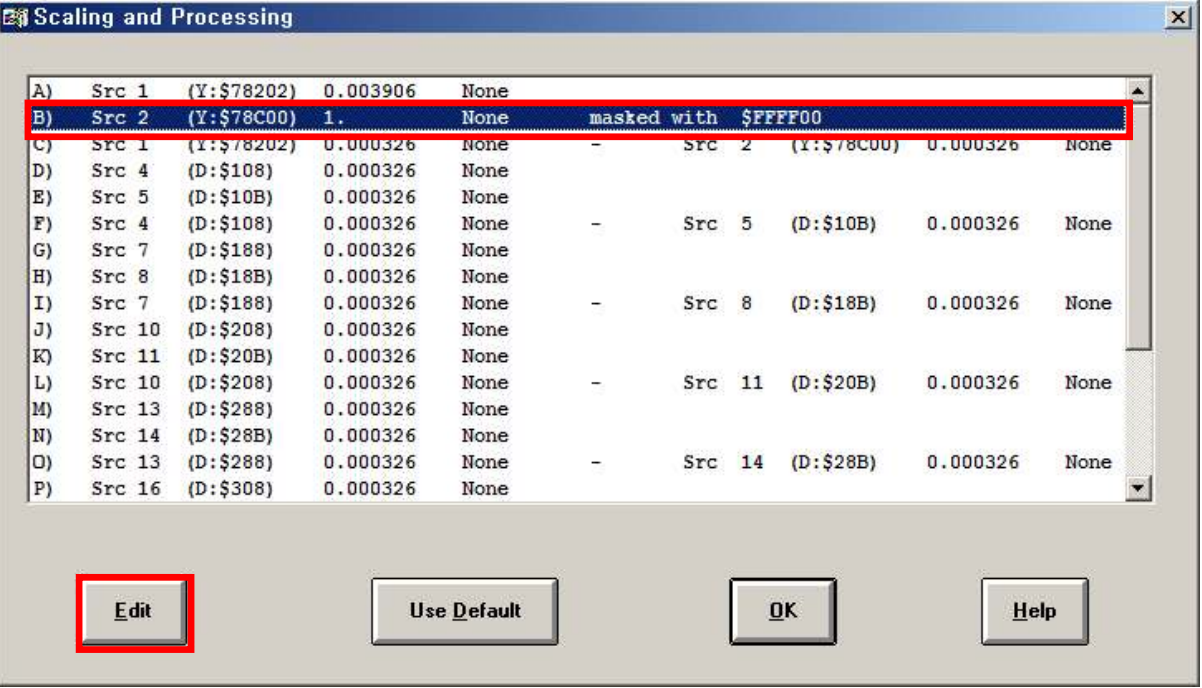

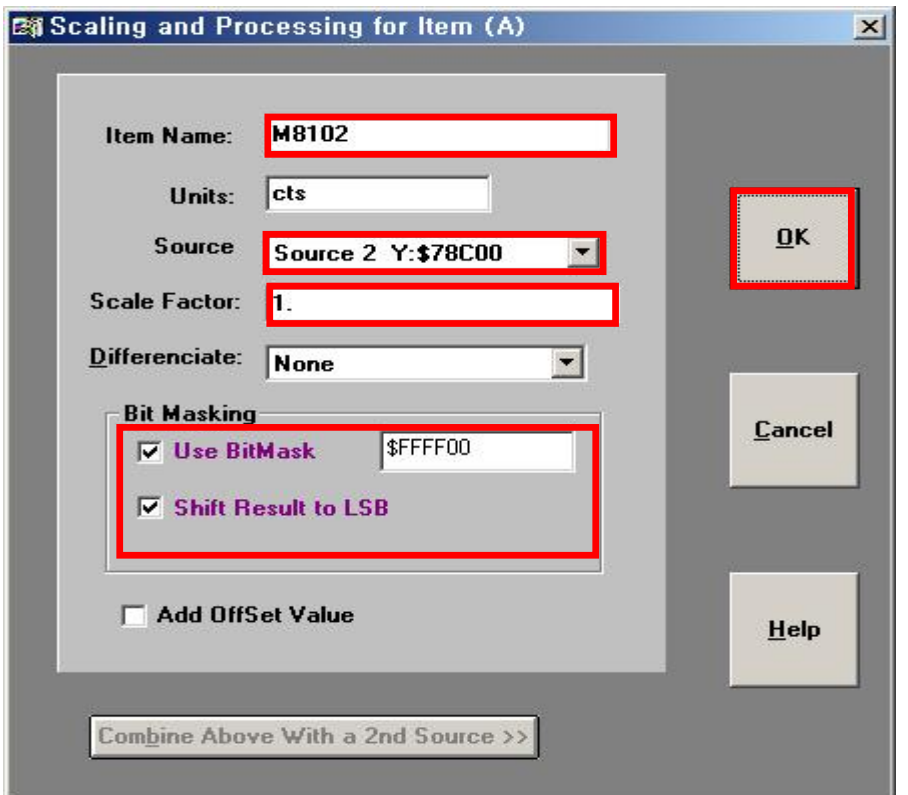

☞. 7.1.2 와 동일한 순서로 실행하며, 위와 같은 창이 나오면 동일하게 만듭니다. (7.2.3 Bit Masking 내용 참고)

<참고>

여기서 M102 는 Scale Factor: 0.00390625 값으로 입력합니다. 그 이유는 ACC-24E2A (M102) 의 범위는 Signed: -32768~+32767 이고, ACC-28E(M8102)의

범위는 Unsigned: 0~+65535 입니다. 그러므로 각각 나타내는 범위가 다릅니다.<br>따라서 M8102 의 Scale Factor: 1 로 정의하고, M102 을 동일한 범위로 만들기 위해서 Scale Factor: 1/256(=1/2<sup>8</sup>)의 값을 입력하면 됩니다. 간단하게 식으로 표현하면 2<sup>16</sup>: 1 =2<sup>8</sup>: X, X=1/2<sup>8</sup> 가 되는 것을 알 수 있습니다.(5.4.4 내용 참고) 그리고 M102 와 M8102 사이에는 일정하게 Offset 값을 가지는 것을 알 수 있습니다. 따라서 일정한 Add Offset Value: 32767 값을 입력합니다.

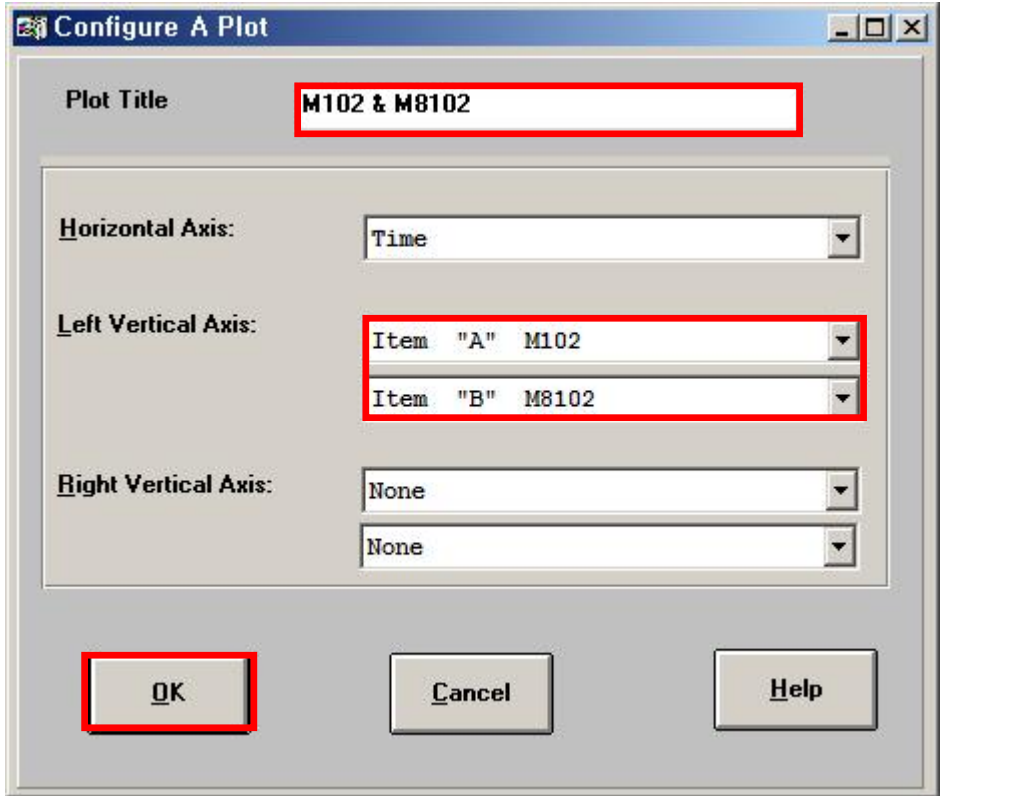

# 7.3.3 Item to Plot

☞. 7.1.3 와 동일한 순서로 실행하며, 위와 같은 창이 나오면 동일하게 만듭니다.

# 7.3.4 PLC 프로그램 실행

7.3.2 에서 작성한 PLC 프로그램을 다운로드 한 다음, 프로그램을 실행시킵니다. (Terminal 창에서 PLC 프로그램을 실행시킨 후 바로 On-line 명령을 사용하여 Gathering을 할 수도 있습니다. 5 내용 참고)

# 7.3.5 Gather

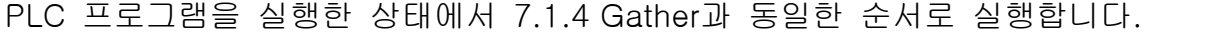

7.3.6 Plot

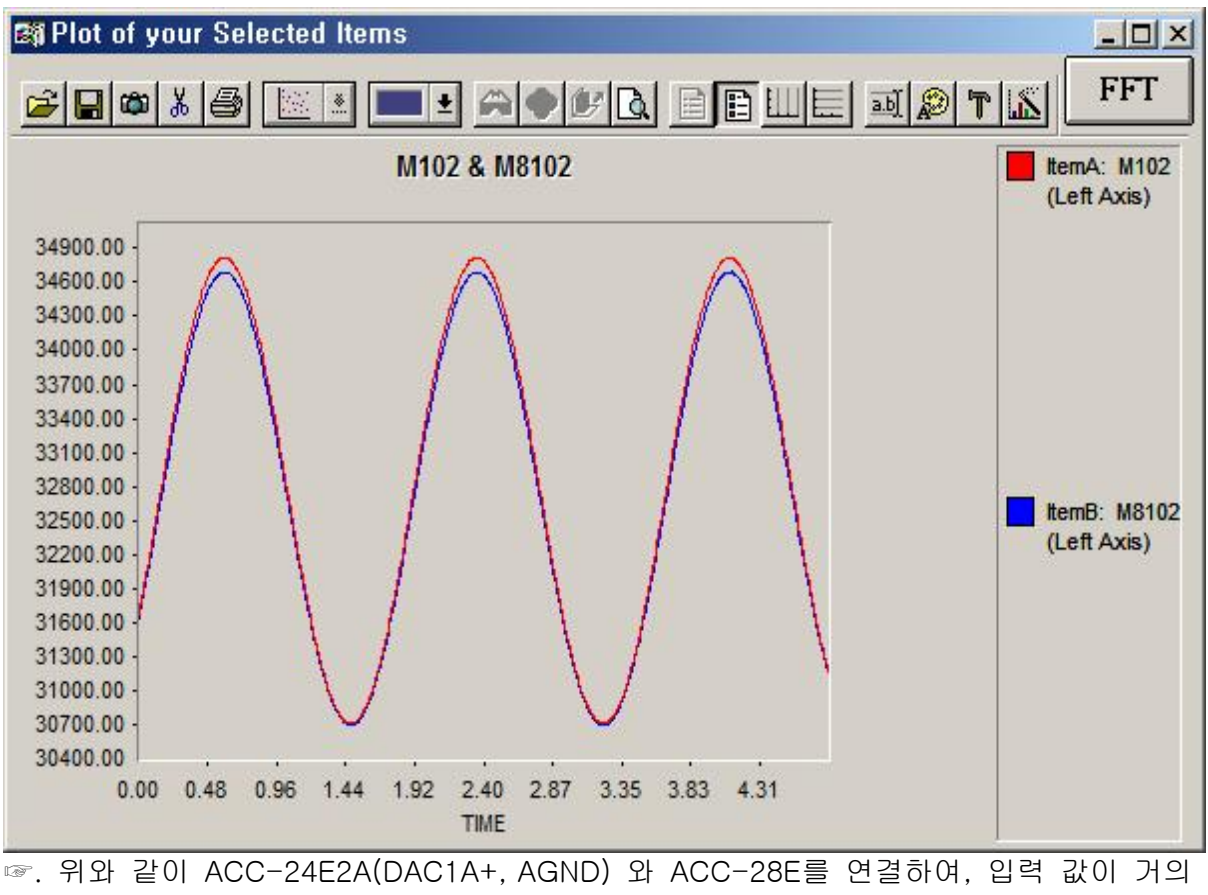

동일하게 Sin 파형을 따라가며 Gathering 된 것을 확인할 수 있습니다.